#### **COM-QM87**

 Intel® 4th Generation Core™i7/i5/i3 Processor Intel® QM87 Gigabit Ethernet 4 SATA 3.0Gb/s 8 USB2.0, up to 4 USB3.0 1 PCI-E[x16], 7 PCI-E[x1] COM Express Basic Module

COM-QM87 Manual Rev.A 1st Ed. January 2014

## Copyright Notice

This document is copyrighted, 2014. All rights are reserved. The original manufacturer reserves the right to make improvements to the products described in this manual at any time without notice.

No part of this manual may be reproduced, copied, translated, or transmitted in any form or by any means without the prior written permission of the original manufacturer. Information provided in this manual is intended to be accurate and reliable. However, the original manufacturer assumes no responsibility for its use, or for any infringements upon the rights of third parties that may result from its use.

The material in this document is for product information only and is subject to change without notice. While reasonable efforts have been made in the preparation of this document to assure its accuracy, AAEON assumes no liabilities resulting from errors or omissions in this document, or from the use of the information contained herein.

AAEON reserves the right to make changes in the product design without notice to its users.

### Acknowledgments

All other products' name or trademarks are properties of their respective owners.

- AMI is a trademark of American Megatrends Inc.
- Intel®, Core™ and Celeron<sup>®</sup> are trademarks of Intel® Corporation.
- Microsoft Windows ® is a registered trademark of Microsoft Corp.
- ITE is a trademark of Integrated Technology Express, Inc.
- IBM, PC/AT, PS/2, and VGA are trademarks of International Business Machines Corporation.
- SoundBlaster is a trademark of Creative Labs, Inc.

All other product names or trademarks are properties of their respective owners.

## Packing List

Before you begin installing your card, please make sure that the following materials have been shipped:

- 4 M2.5 Screw
- 1 DVD-ROM for manual (in PDF format) and drivers
- 1 COM-QM87

If any of these items should be missing or damaged, please contact your distributor or sales representative immediately.

### **Contents**

#### **Chapter 1 General Information**

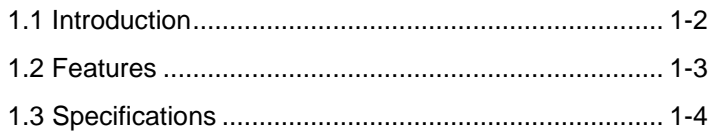

#### **Chapter 2 Quick Installation Guide**

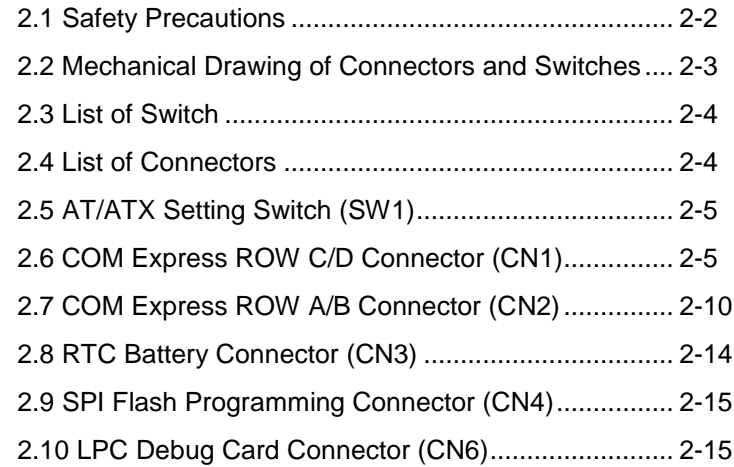

#### **Chapter 3 AMI BIOS Setup**

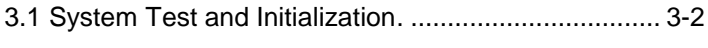

3.2 AMI BIOS Setup ........................................................ 3-3

#### **Chapter 4 Driver Installation**

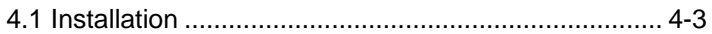

#### **Appendix A Programming the Watchdog Timer**

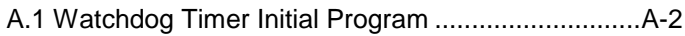

#### **Appendix B I/O Information**

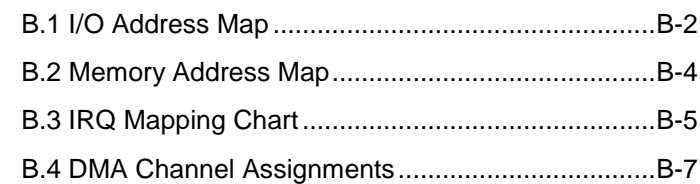

#### **Appendix C Programming the Digital I/O**

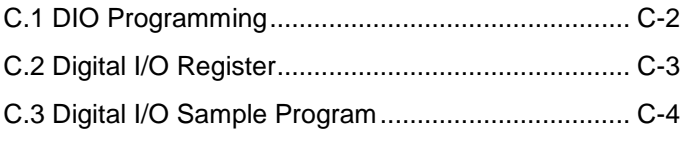

#### **Appendix D RAID Setting**

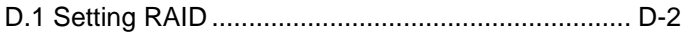

# **Chapter** 1

# **General Information**

*Chapter 1 General Information* 1- 1

#### **1.1 Introduction**

AAEON, a leading embedded board manufacturer, is pleased to announce the debut of their new generation COM Express Module-- COM-QM87. The COM-QM87 is a cutting-edge product that provides high performance and low power consumption in the embedded market.

COM-QM87 adopts the latest Intel® 4th generation Core™ i7/i5/i3 processor. The system memory deploys with two SODIMM 204-pin DDR3/DDR3L 1333/1600 memory up to 16 GB. In addition, Intel® I217LM supports Gigabit Ethernet that allows faster network connections. This model applies seven PCI-Express[x1], one PCI-Express[x16], one LPC bus, one SMBus, one I2C, and two UART. Moreover, four SATA 3.0Gb/s are configured on the COM-QM87. COM-QM87 also equips eight USB2.0 (included four USB3.0) for flexible I/O expansions.

The display of COM-QM87 supports up to three independent displays simultaneously. This brand new COM Express Module is developed to cater to the requirements of Automation, Medical, ticket machine, transportation, gaming, KIOSK, and POS/POI applications.

#### **1.2 Features**

- Onboard 4th Generation Intel® Core™ i7/ i5/ i3 Processor
- Intel® QM87 PCH
- Dual-channel SODIMM DDR3/DDR3L 1333/1600 Memory, Max. 16 GB
- Gigabit Ethernet (iAMT 9.0 Support)
- VGA x 1, DDI x 3, eDP x 1/ LVDS x 1 (18/24-bit Dual-channel LVDS LCD) (Shared Between eDP and LVDS)
- High Definition Audio Interface
- SATA 3.0Gb/s x 4
- USB2.0 x 8 (Included USB3.0 x 4)
- PCI-Express [x16] x 1 (Gen. 3.0), PCI-Express [x1] x 7 (Gen. 2.0)

**Note:** Configurable to PCI-Express[x8] Port x 2; Configurable to

PCI-Express[x8] Port x 1 and PCI-Express[x4] Port x 2

- DC Input Range, +12V
- COM Express Basic Module, Pin-out Type 6, COM.0 Rev. 2.1

#### **1.3 Specifications**

#### **System**

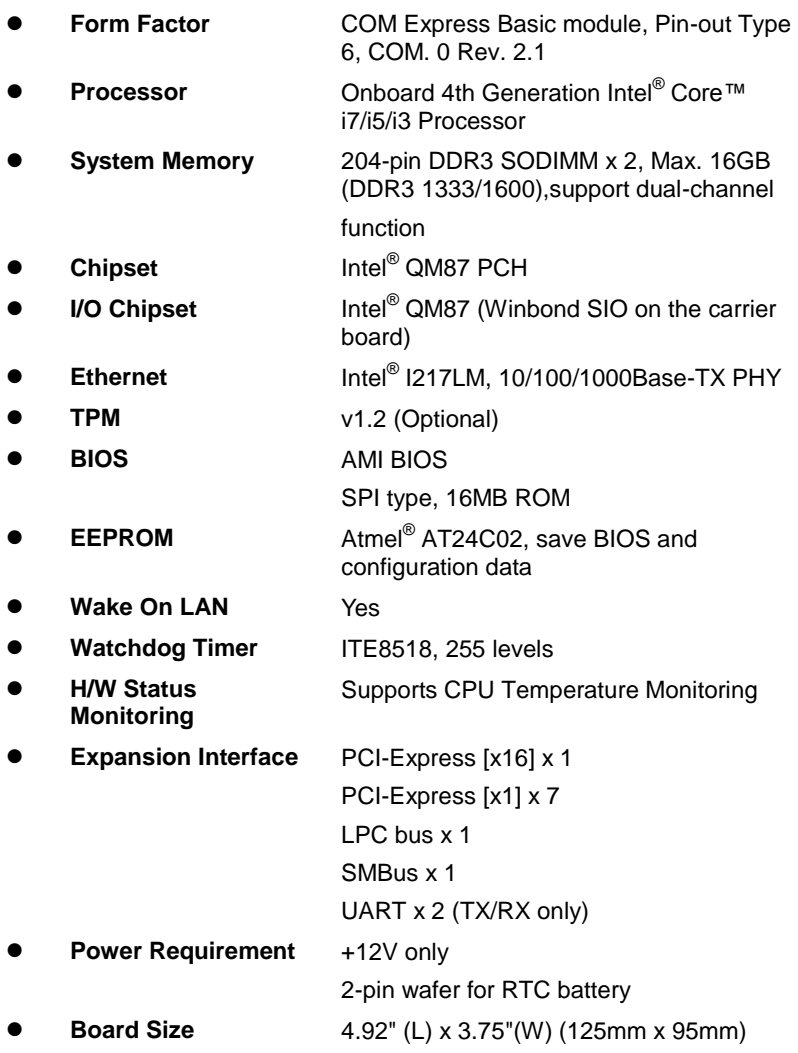

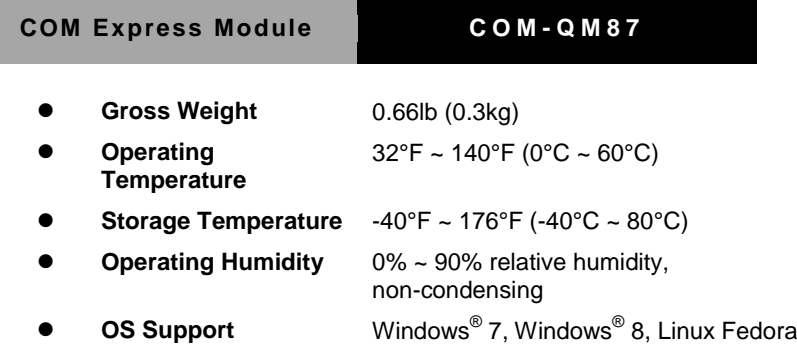

#### **Display**

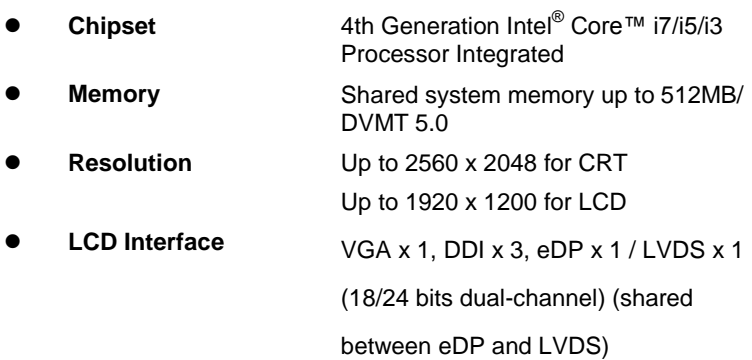

#### **I/O**

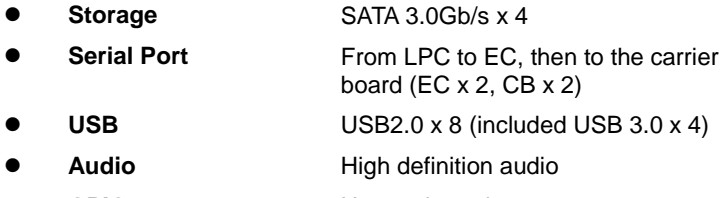

**GPIO** Up to 4 in and 4 out

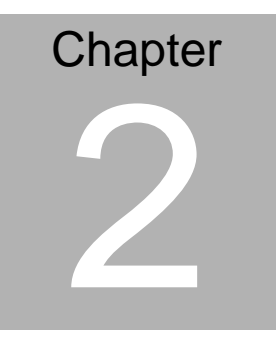

# **Quick Installation Guide**

#### **2.1 Safety Precautions**

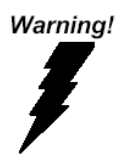

*Always completely disconnect the power cord from your board whenever you are working on it. Do not make connections while the power is on, because a sudden rush of power can damage sensitive electronic components.*

Caution!

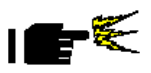

*Always ground yourself to remove any static charge before touching the board. Modern electronic devices are very sensitive to static electric charges. Use a grounding wrist strap at all times. Place all electronic components on a static-dissipative surface or in a static-shielded bag when they are not in the chassis*

#### **2.2 Mechanical Drawings of Connectors and Switches**

#### **Component Side**

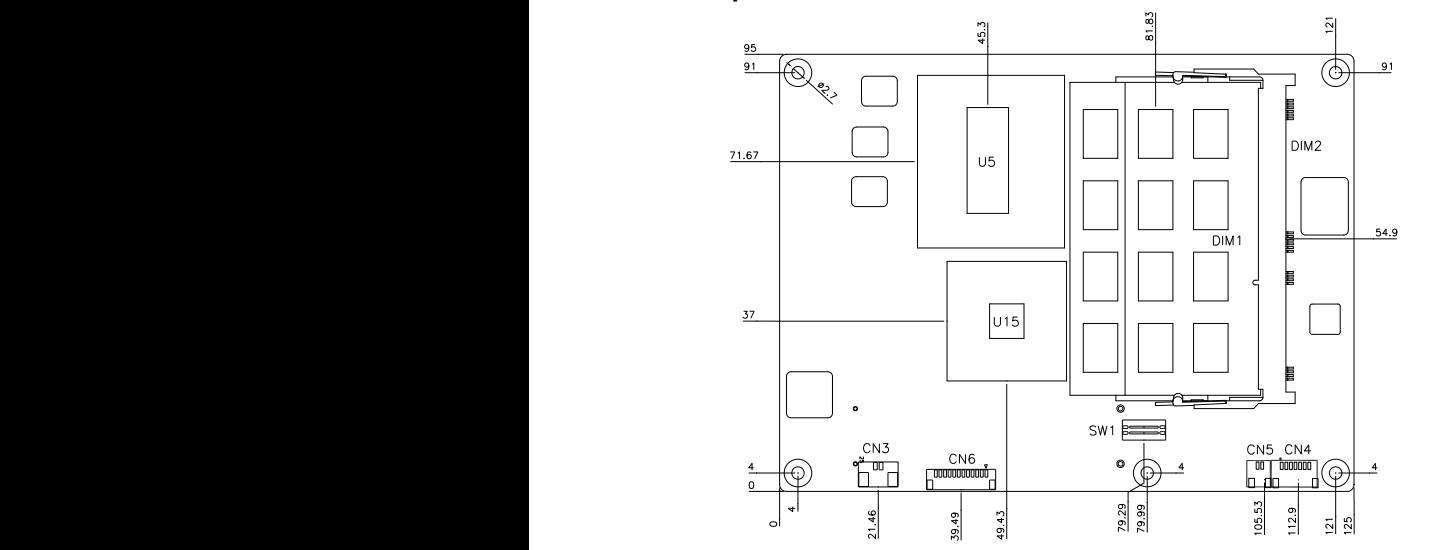

**Solder Side**

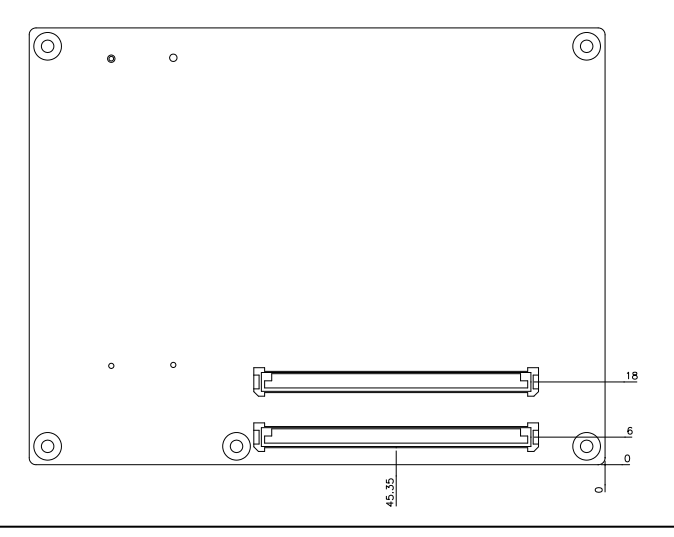

*Chapter 2 Quick Installation Guide* 2 - 3

#### **2.3 List of Switch**

There is a switch on the board that allows you to configure your system to suit your application. The table below shows the function of the switch.

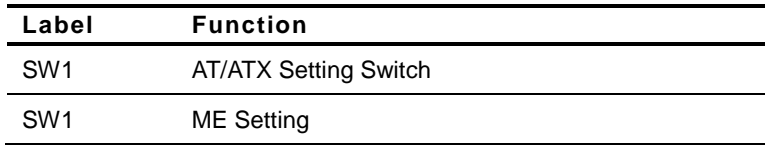

#### **2.4 List of Connectors**

There are a number of connectors of the board that allow you to configure your system to suit your application. The table below shows the function of each connector in the board:

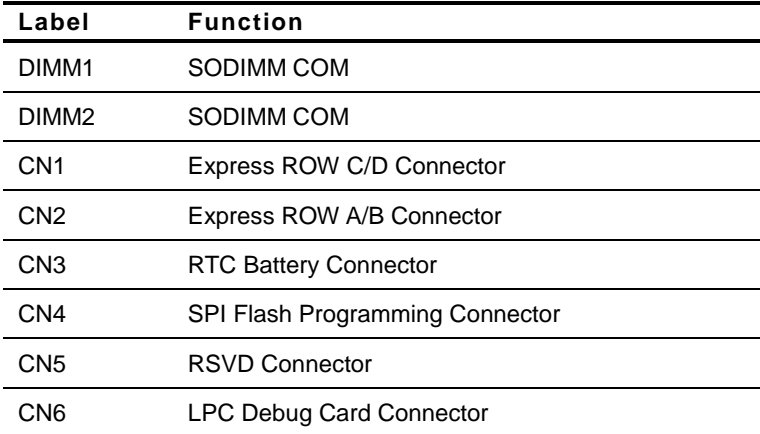

#### **2.5 AT/ATX Setting Switch (SW1)**

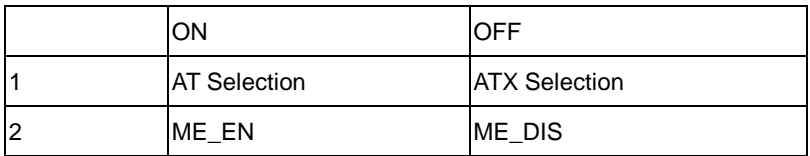

#### **2.6 COM Express ROW C/D Connector (CN1)**

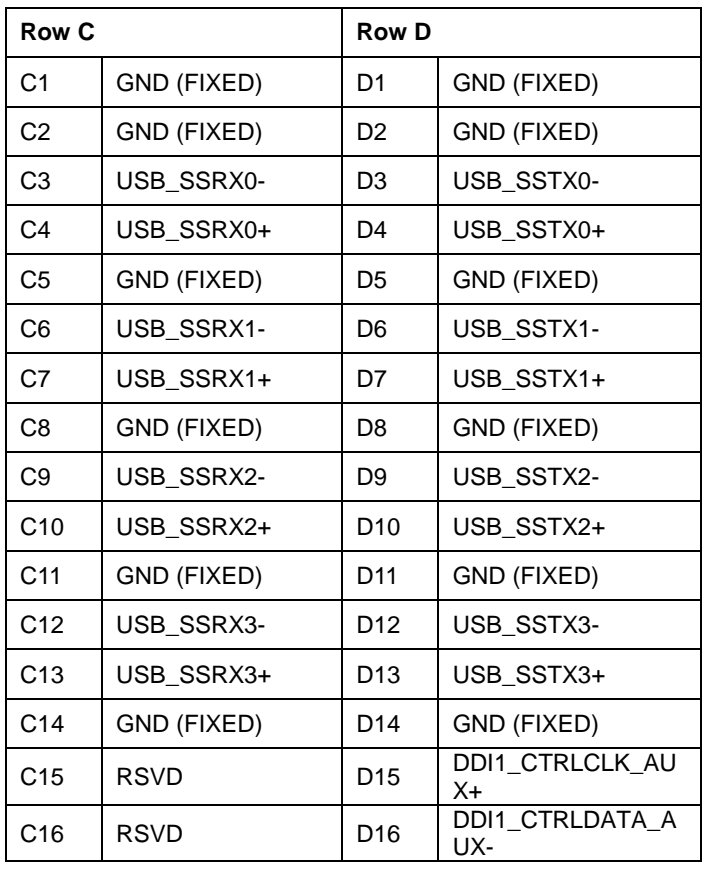

| C <sub>17</sub> | <b>RSVD</b>                  | D <sub>17</sub> | <b>RSVD</b>     |
|-----------------|------------------------------|-----------------|-----------------|
| C18             | <b>RSVD</b>                  | D18             | <b>RSVD</b>     |
| C <sub>19</sub> | PCIE_RX6+                    | D <sub>19</sub> | PCIE_TX6+       |
| C <sub>20</sub> | PCIE_RX6-                    | D20             | PCIE_TX6-       |
| C <sub>21</sub> | GND (FIXED)                  | D <sub>21</sub> | GND (FIXED)     |
| C <sub>22</sub> | <b>RSVD</b>                  | D22             | <b>RSVD</b>     |
| C <sub>23</sub> | <b>RSVD</b>                  | D <sub>23</sub> | <b>RSVD</b>     |
| C <sub>24</sub> | DDI1_HPD                     | D <sub>24</sub> | <b>RSVD</b>     |
| C <sub>25</sub> | <b>RSVD</b>                  | D <sub>25</sub> | <b>RSVD</b>     |
| C <sub>26</sub> | <b>RSVD</b>                  | D26             | <b>RSVD</b>     |
| C <sub>27</sub> | <b>RSVD</b>                  | D27             | DDI1_PAIR0-     |
| C <sub>28</sub> | <b>RSVD</b>                  | D <sub>28</sub> | <b>RSVD</b>     |
| C <sub>29</sub> | <b>RSVD</b>                  | D29             | <b>RSVD</b>     |
| C30             | <b>RSVD</b>                  | D <sub>30</sub> | <b>RSVD</b>     |
| C31             | GND (FIXED)                  | D31             | GND (FIXED)     |
| C32             | DDI2_CTRLCLK_A<br>UX+        | D32             | DDI1_PAIR2+     |
| C33             | DDI2_CTRLDATA<br>AUX-        | D33             | DDI1_PAIR2-     |
| C34             | DDI2_DDC_AUX_<br><b>SEL</b>  | D34             | DDI1_DDC_AUX_SE |
| C <sub>35</sub> | <b>RSVD</b>                  | D <sub>35</sub> | <b>RSVD</b>     |
| C36             | DDI3_CTRLCLK_A<br>UX+        | D36             | DDI1_PAIR3+     |
| C37             | <b>DDI3 CTRLDATA</b><br>AUX- | D37             | DDI1_PAIR3-     |
| C38             | DDI3_DDC_AUX_<br><b>SEL</b>  | D38             | <b>RSVD</b>     |
| C39             | DDI3_PAIR0+                  | D39             | DDI2_PAIR0+     |

*Chapter 2 Quick Installation Guide* 2 - 6

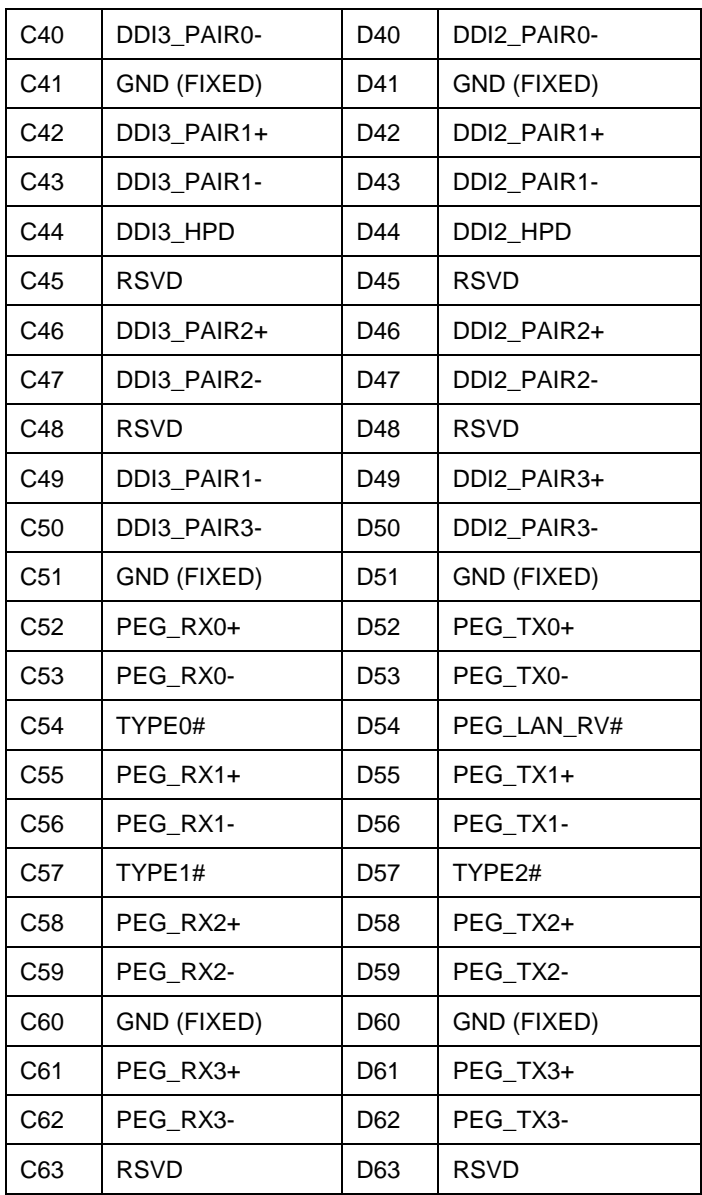

*Chapter 2 Quick Installation Guide* 2 - 8

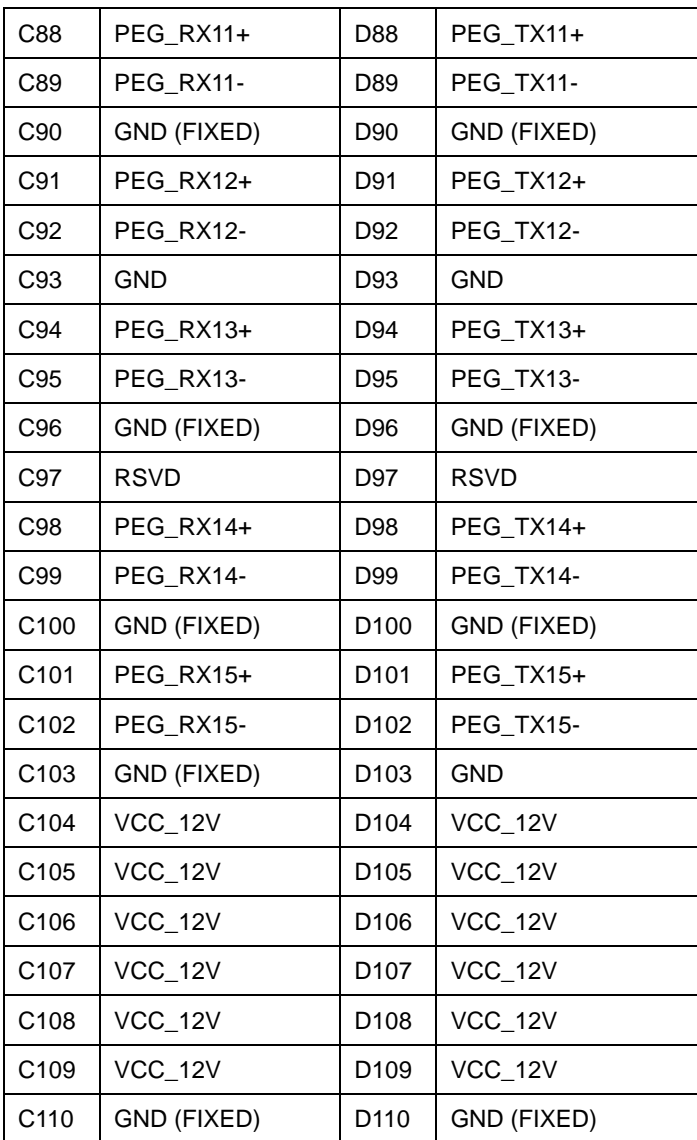

#### **2.7 COM Express ROW A/B Connector (CN2)**

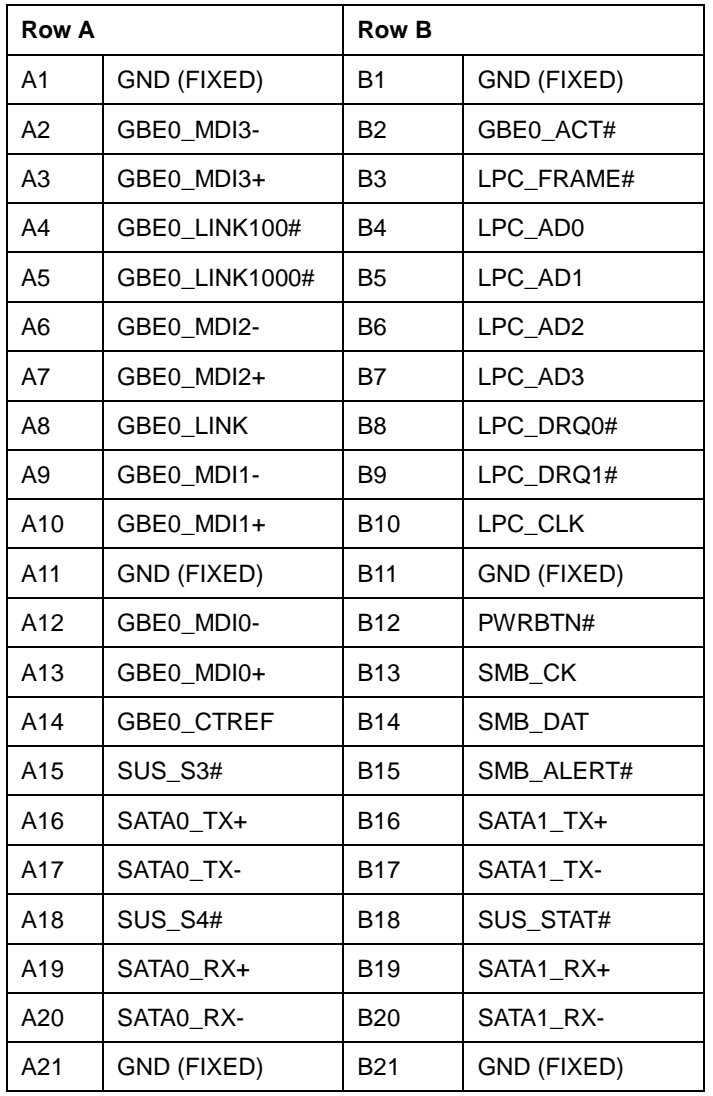

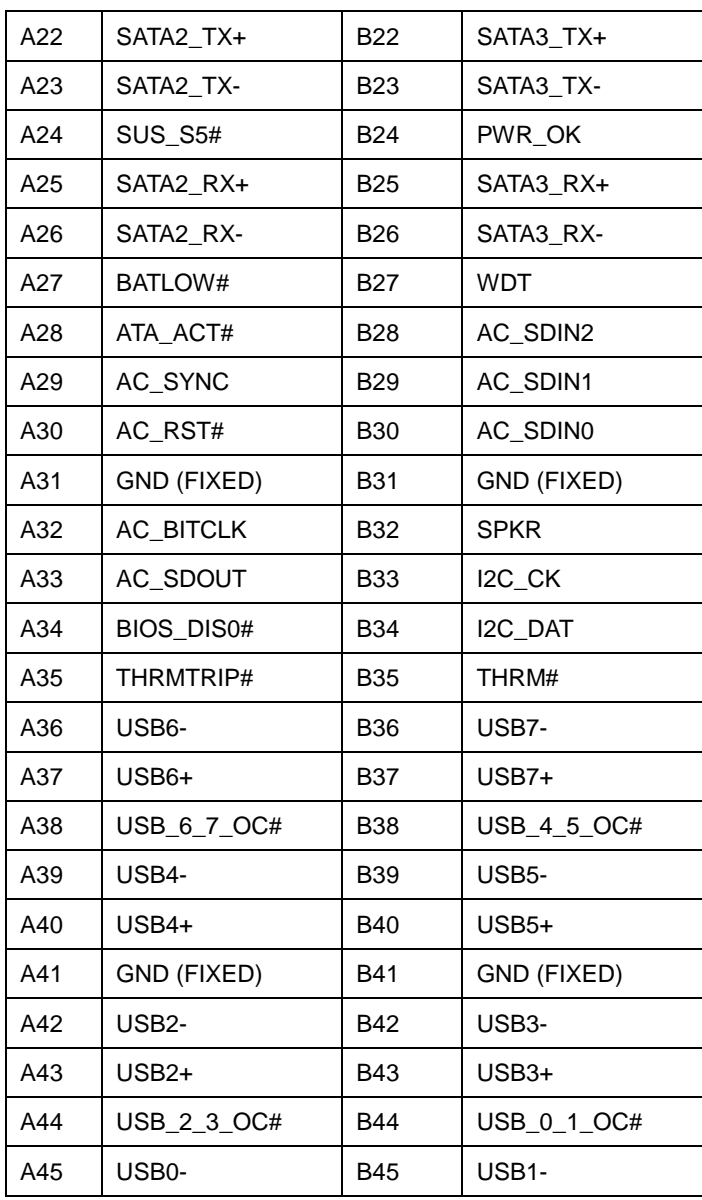

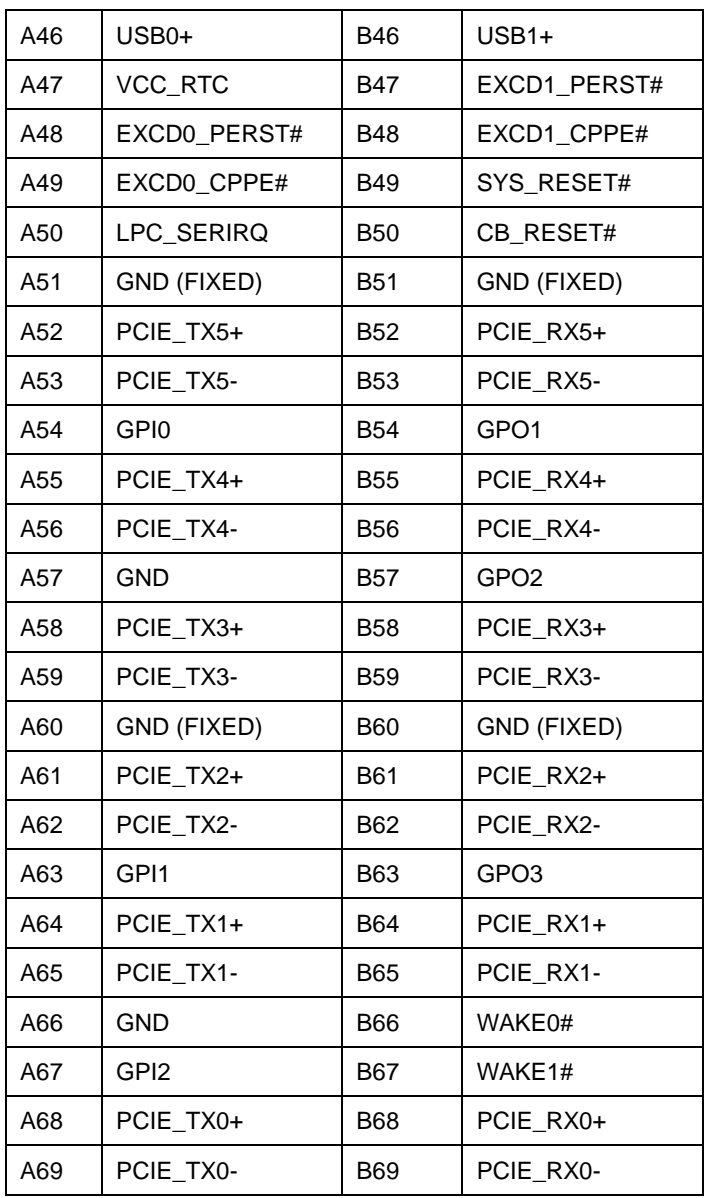

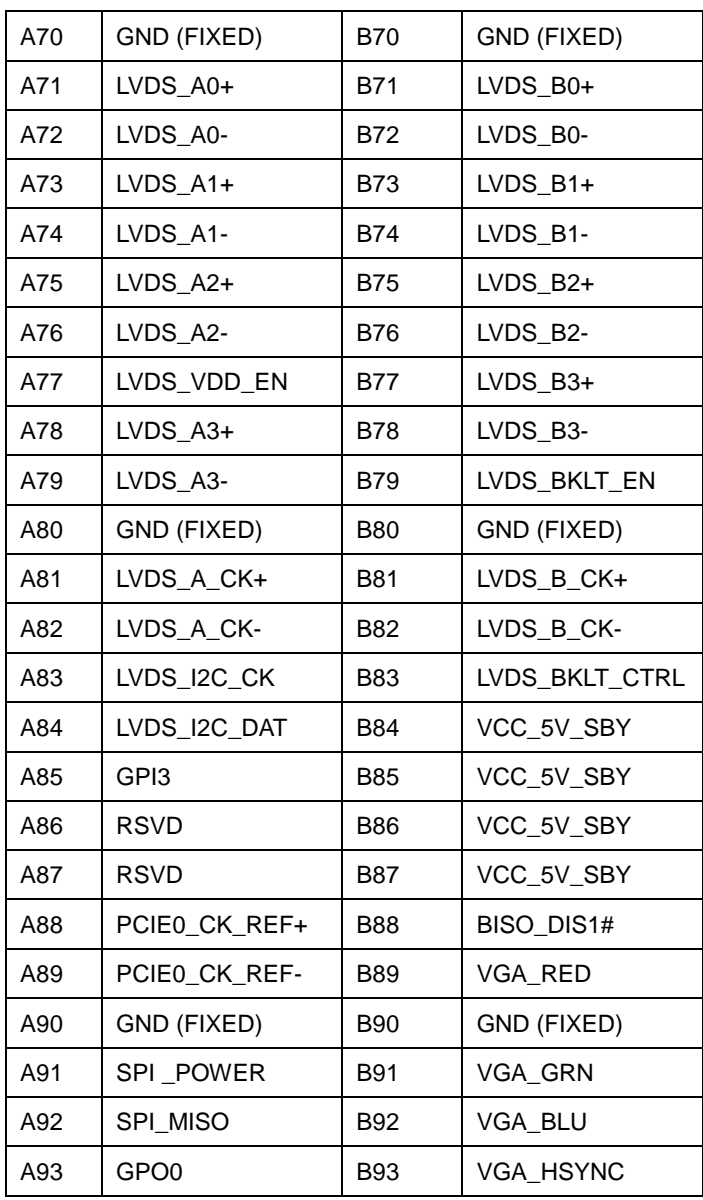

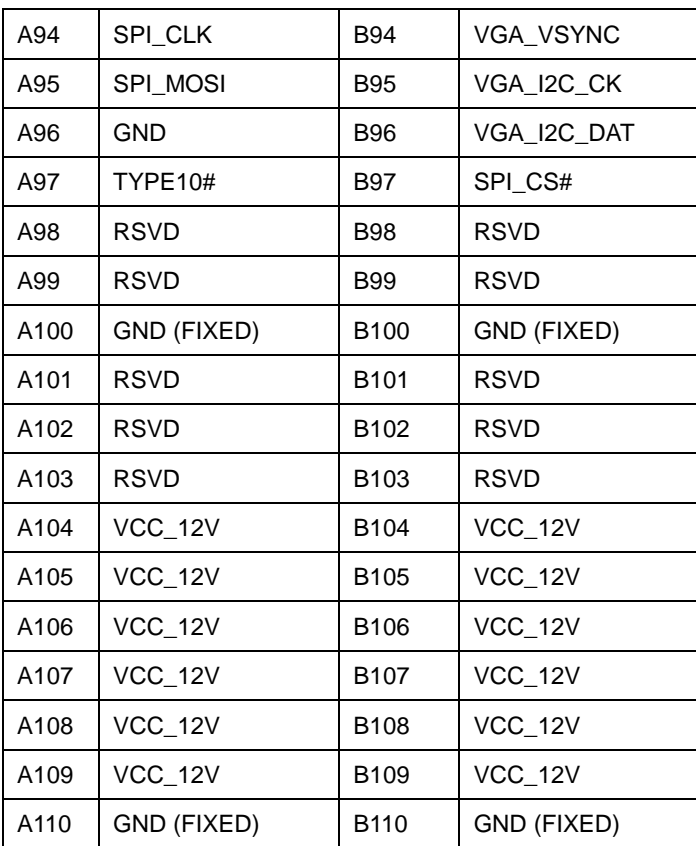

#### **2.8 RTC Battery Connector (CN3)**

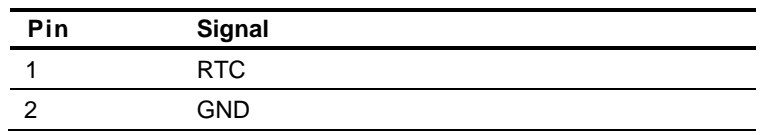

#### **2.9 SPI Flash Programming Connector (CN4)**

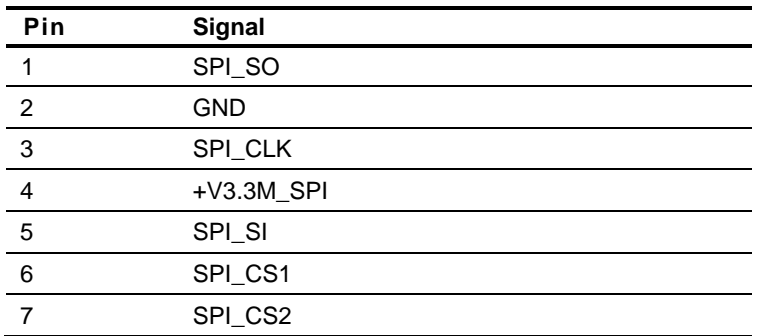

#### **2.10 LPC Debug Card Connector (CN6)**

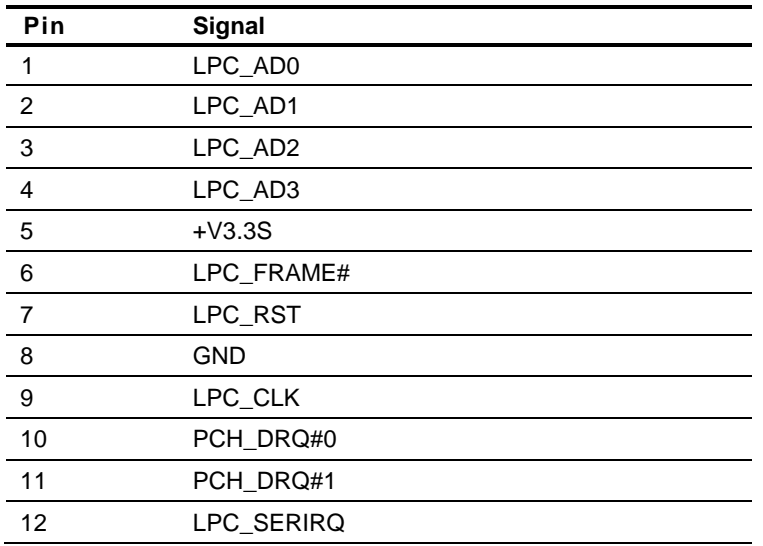

#### **Below Table for China RoHS Requirements** 产品中有毒有害物质或元素名称及含量

#### 部件名称 有毒有害物质或元素 铅 **(Pb)** 汞 **(Hg)** 镉 **(Cd)** 六价铬|多溴联苯 |多溴二苯醚 **(Cr(VI)) (PBB) (PBDE)** 印刷电路板 及其电子组件 × | 0 | 0 | 0 | 0 | 0 外部信号 连接器及线材 × | 0 | 0 | 0 | 0 | 0 **O**:表示该有毒有害物质在该部件所有均质材料中的含量均在 **SJ/T 11363-2006** 标准规定的限量要求以下。

**AAEON Main Board/ Daughter Board/ Backplane**

**X**:表示该有毒有害物质至少在该部件的某一均质材料中的含量超出 **SJ/T 11363-2006** 标准规定的限量要求。

备注:此产品所标示之环保使用期限,系指在一般正常使用状况下。

# **Chapter** 3

# **AMI BIOS Setup**

*Chapter 3 AMI BIOS Setup* 3-1

#### **3.1 System Test and Initialization**

These routines test and initialize board hardware. If the routines encounter an error during these tests, you will either hear a few short beeps or see an error message on the screen. There are two kinds of errors: fatal or non-fatal. The system can usually continue the boot up sequence with non-fatal errors.

#### **System configuration verification**

These routines check the current system configuration stored in the CMOS memory and BIOS NVRAM. If system configuration is not found or system configuration data error is detected, system will load optimized default and re-boot with this default system configuration automatically.

There are four situations in which you will need to setup system configuration:

- 1. You are starting your system for the first time
- 2. You have changed the hardware attached to your system
- 3. The system configuration is reset by Clear-CMOS jumper
- 4. The CMOS memory has lost power and the configuration information has been erased.

The COM-QM87 CMOS memory has an integral lithium battery backup for data retention. However, you will need to replace the complete unit when it finally runs down.

#### **3.2 AMI BIOS Setup**

AMI BIOS ROM has a built-in Setup program that allows users to modify the basic system configuration. This type of information is stored in battery-backed CMOS RAM and BIOS NVRAM so that it retains the Setup information when the power is turned off.

Entering Setup

Power on the computer and press <Del> or <F2> immediately. This will allow you to enter Setup.

#### **Main**

Set the date, use tab to switch between date elements.

#### **Advanced**

Enable disable boot option for legacy network devices.

#### **Chipset**

Host bridge parameters.

#### **Boot**

Enables/disable quiet boot option.

#### **Security**

Set setup administrator password.

#### **Save&Exit**

Exit system setup after saving the changes.

#### **Setup Menu**

#### **Main**

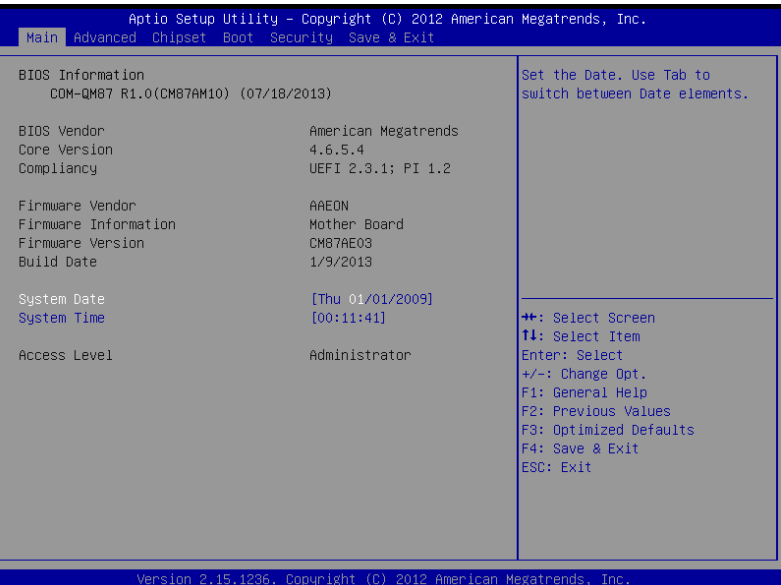

#### **Advanced**

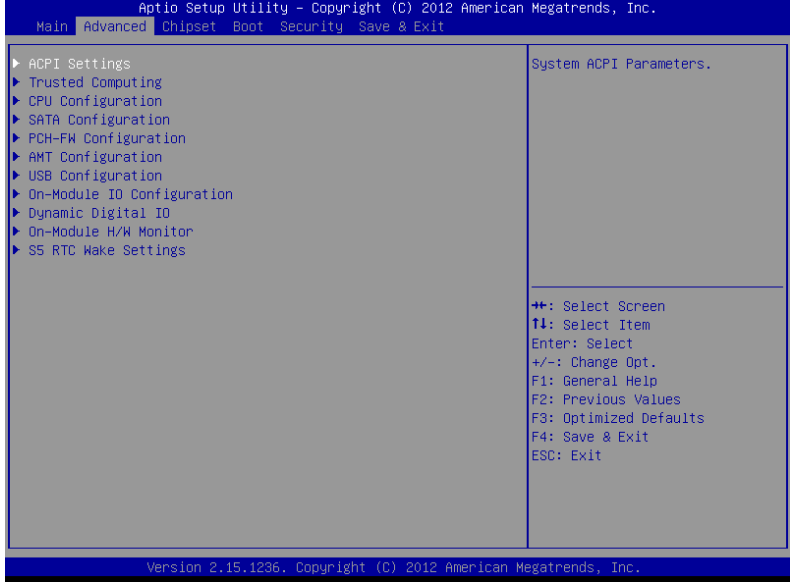

#### **ACPI Settings**

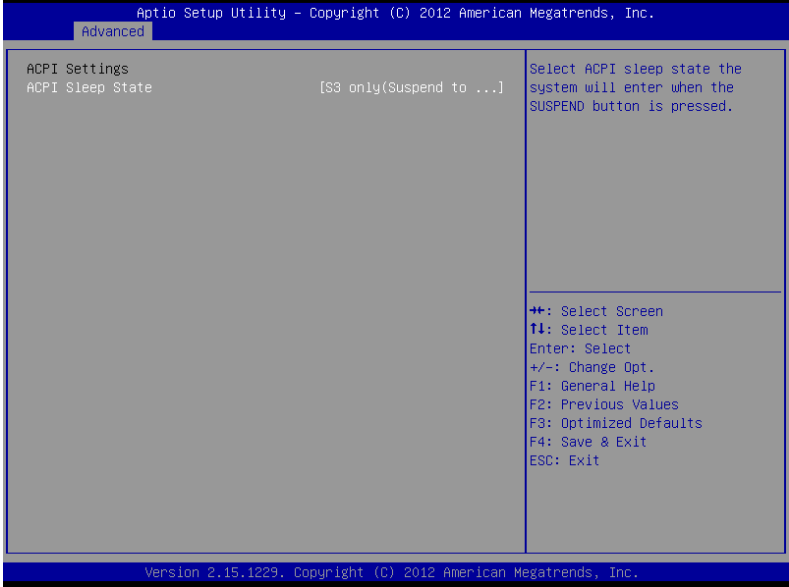

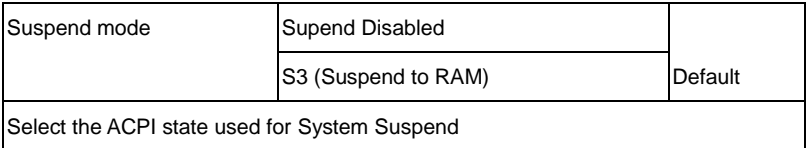

#### **Trusted Computing**

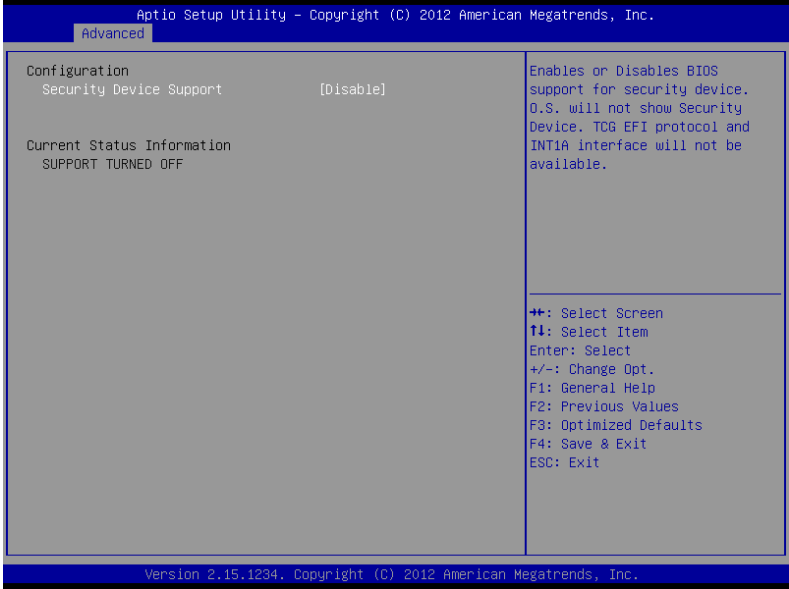

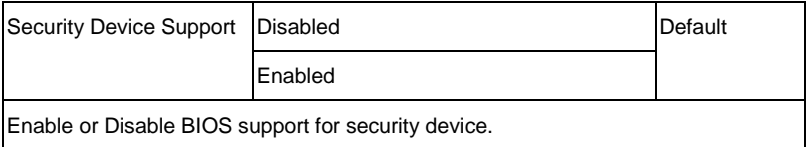

#### **CPU Configuration**

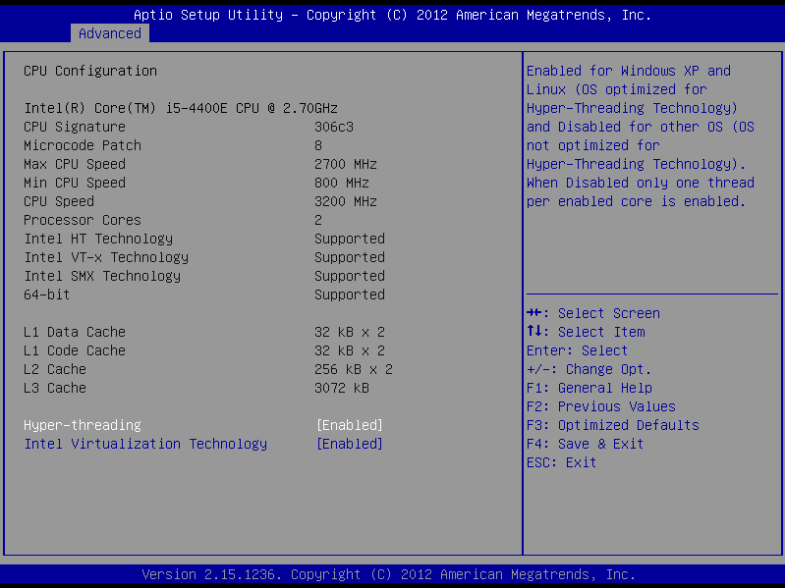

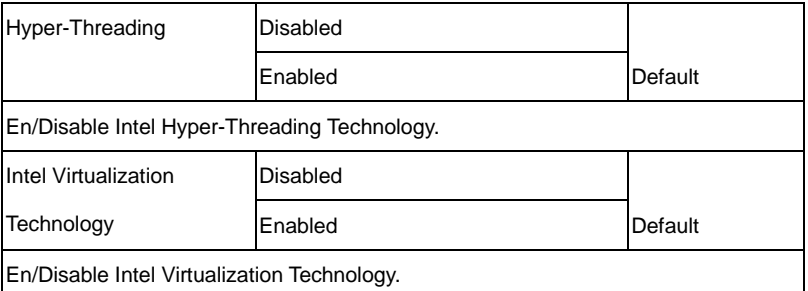

#### **SATA Configuration**

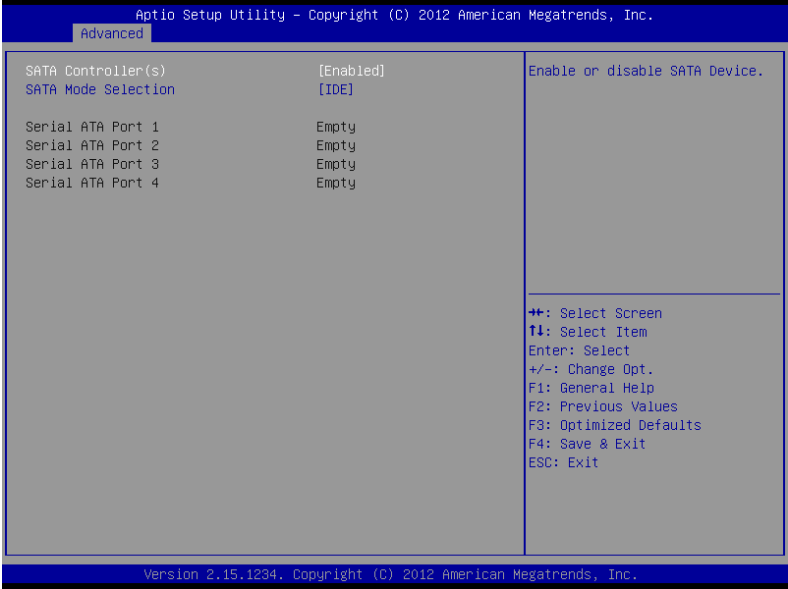

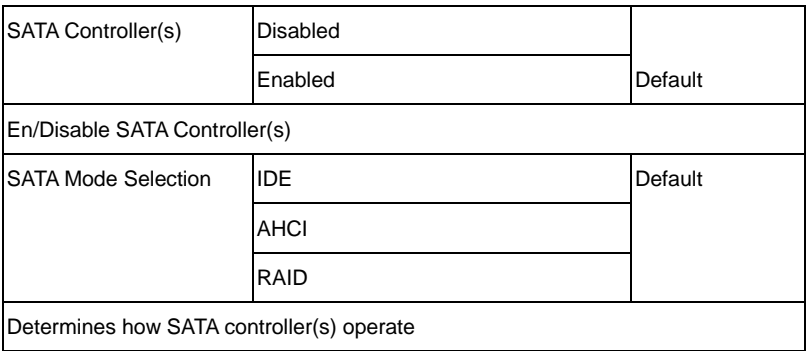
### **PCH-FW Configuration**

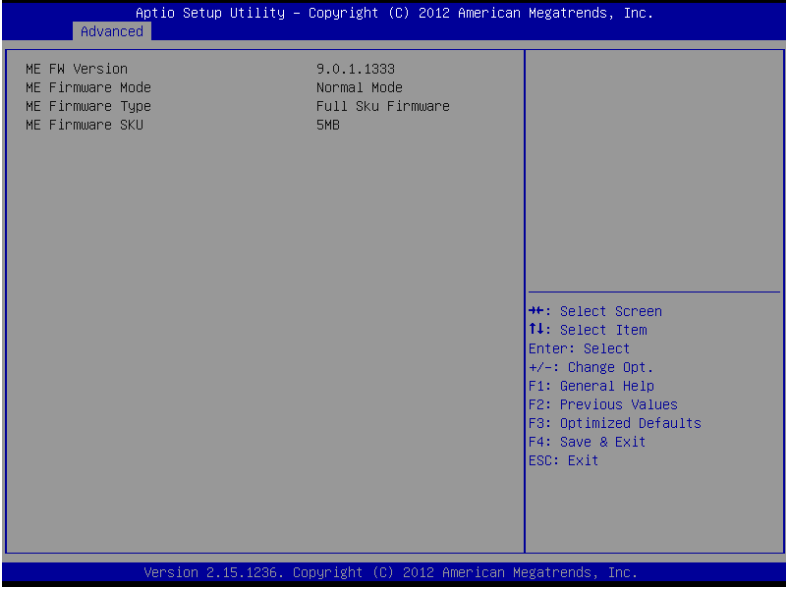

#### **AMT Configuration**

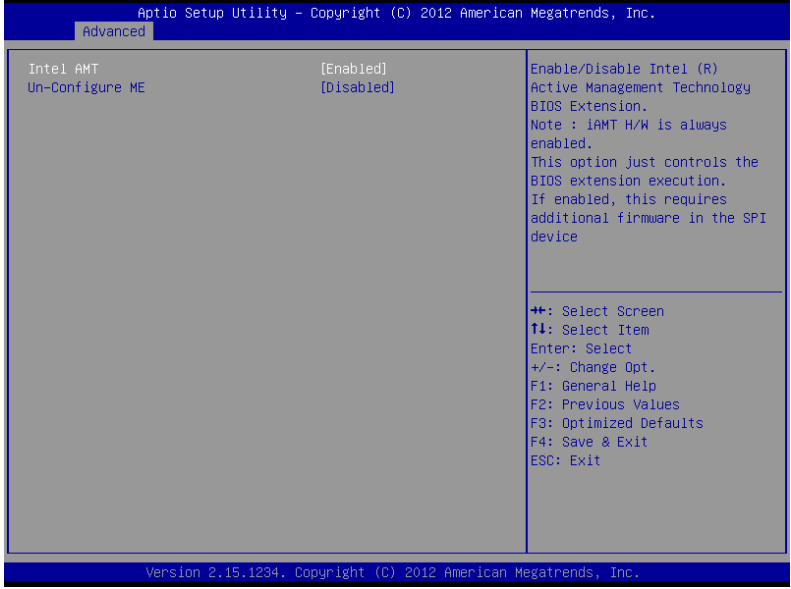

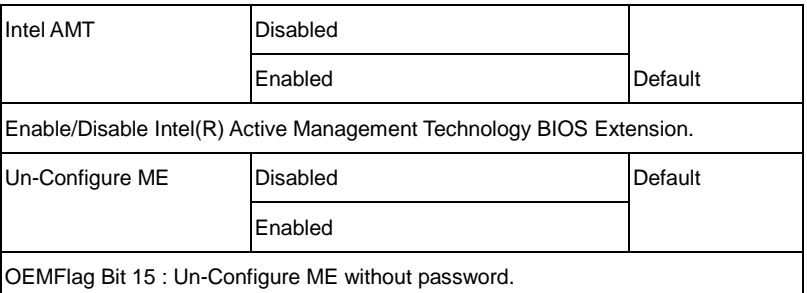

#### **USB**

#### **Configuration**

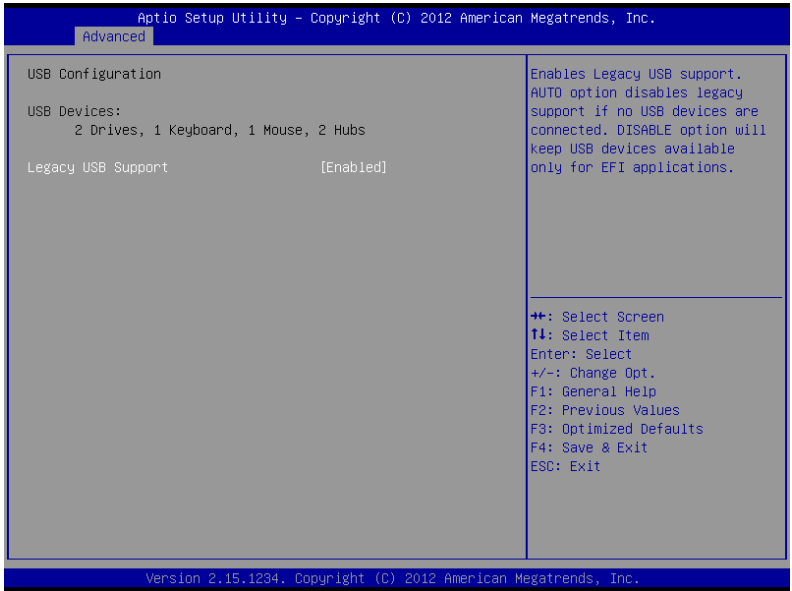

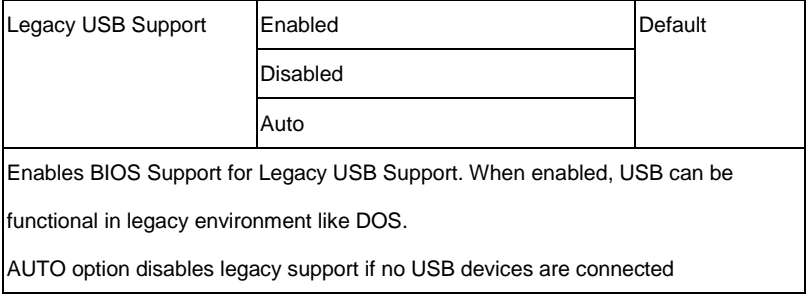

#### On-Module IO Configuration

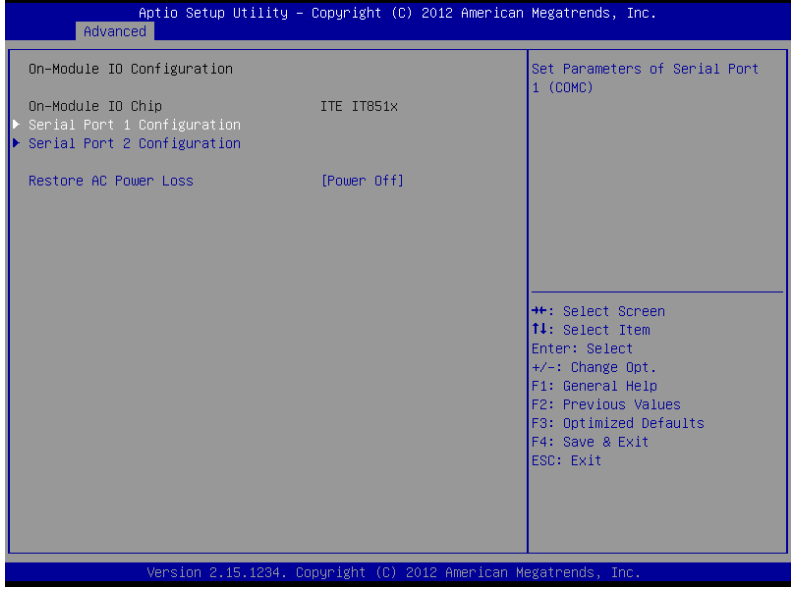

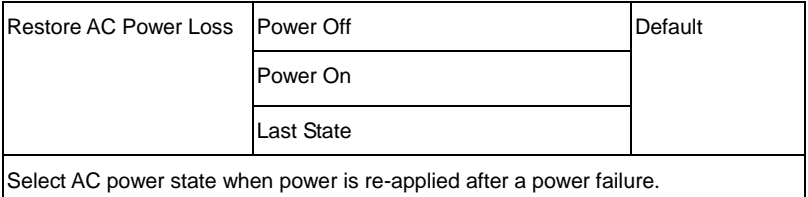

## **Serial Port 1 Configuration**

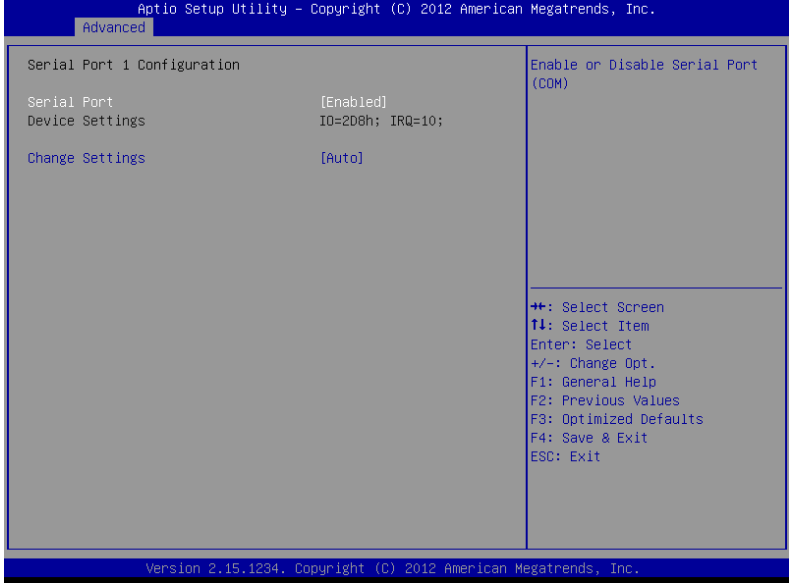

#### **Serial Port 2 Configuration**

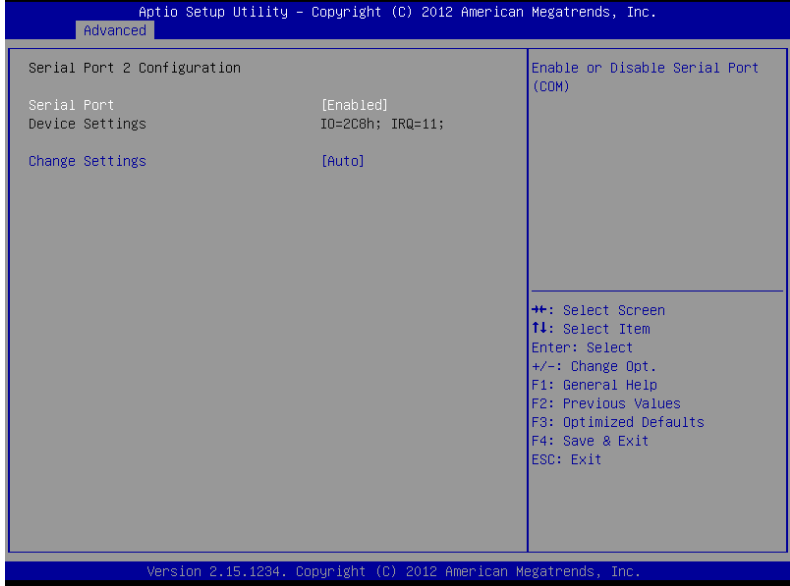

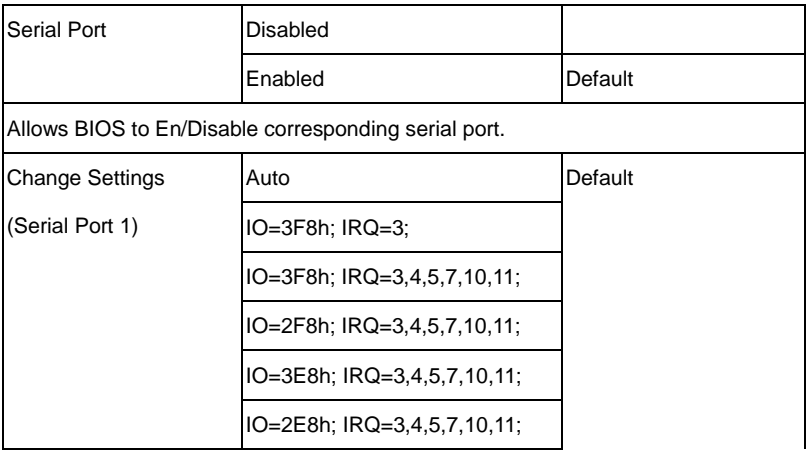

#### **COM Express Module C O M - Q M 8 7**

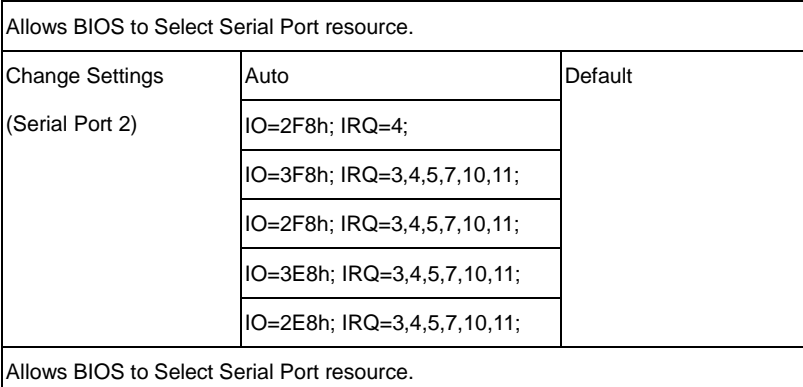

## **Dynamic Digital IO**

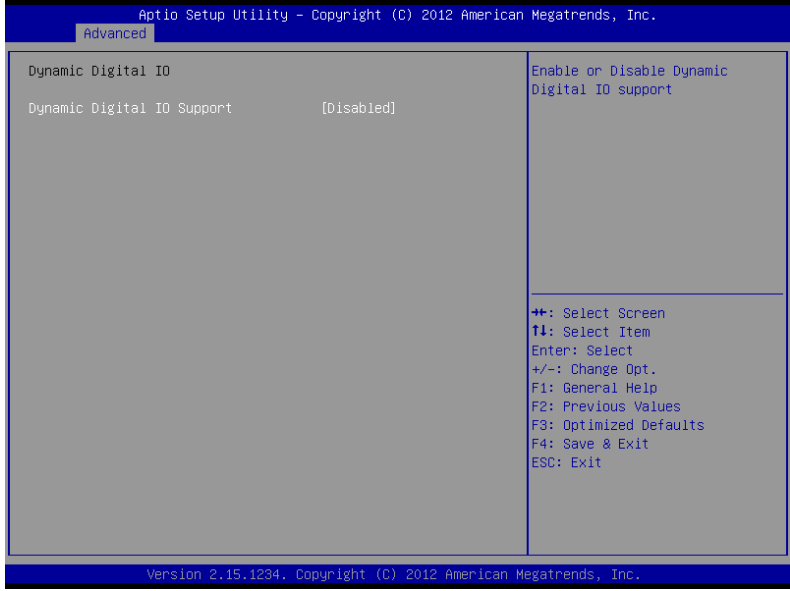

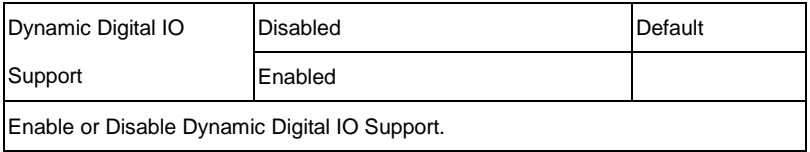

### **On-Module HW Monitor**

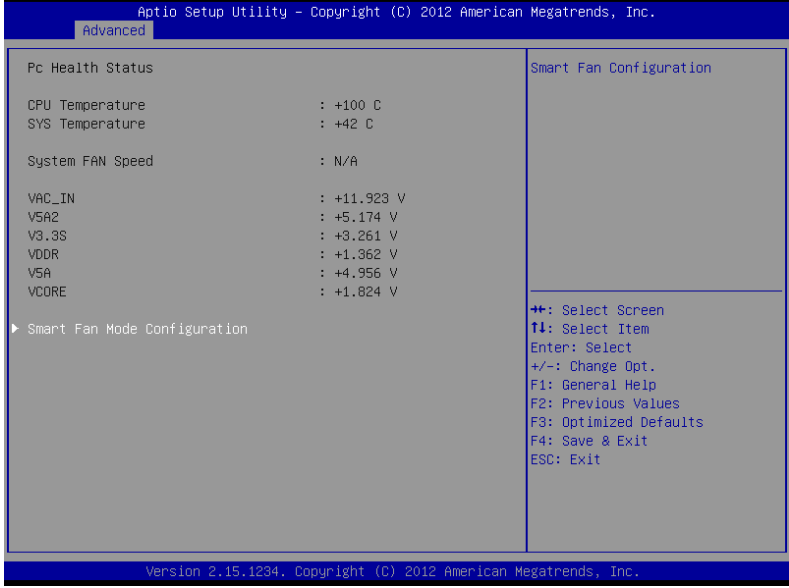

#### **Smart Fan Mode Configuration**

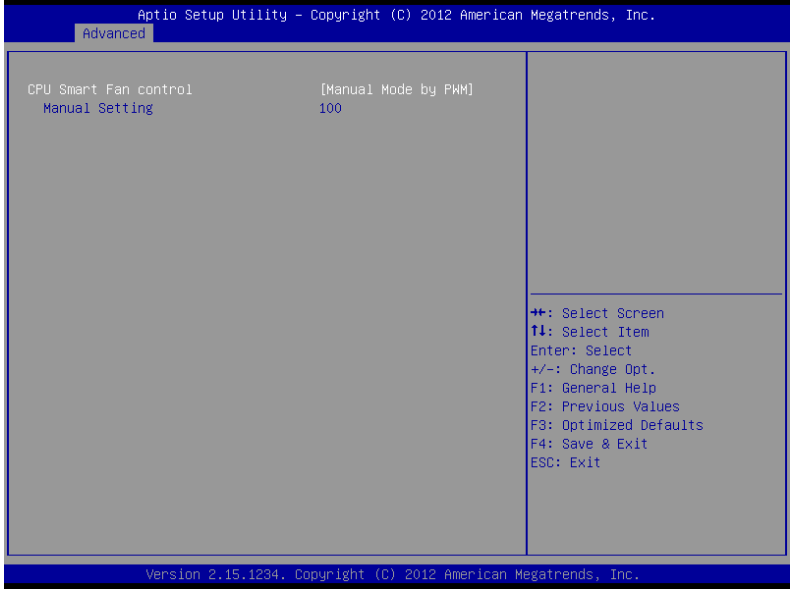

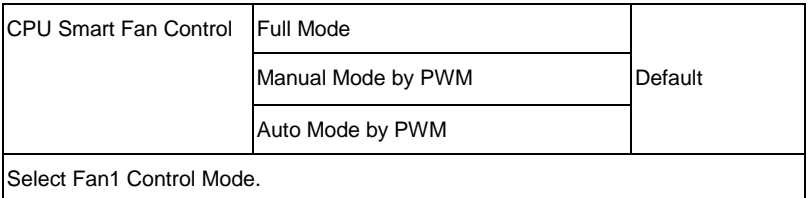

#### **S5 RTC Wake Settings**

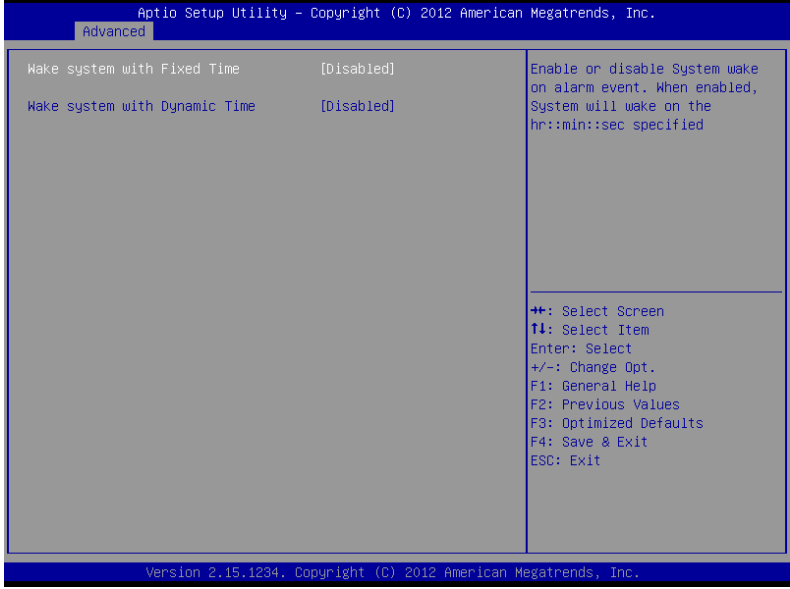

#### Options Summary:

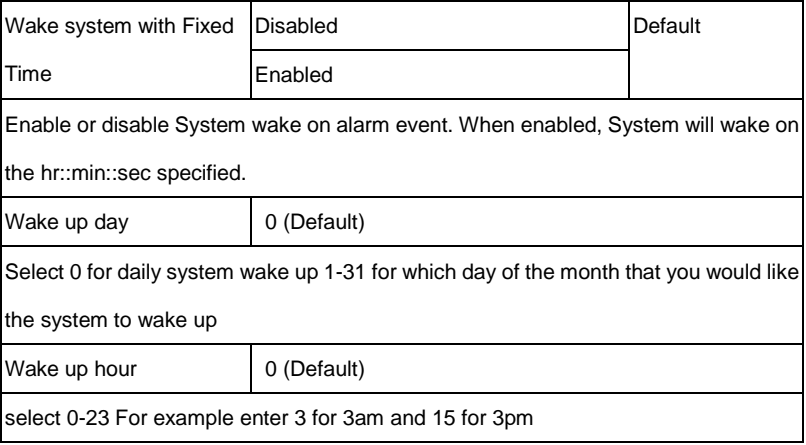

*Chapter 3 AMI BIOS Setup* 3-20

## **COM Express Module C O M - Q M 8 7**

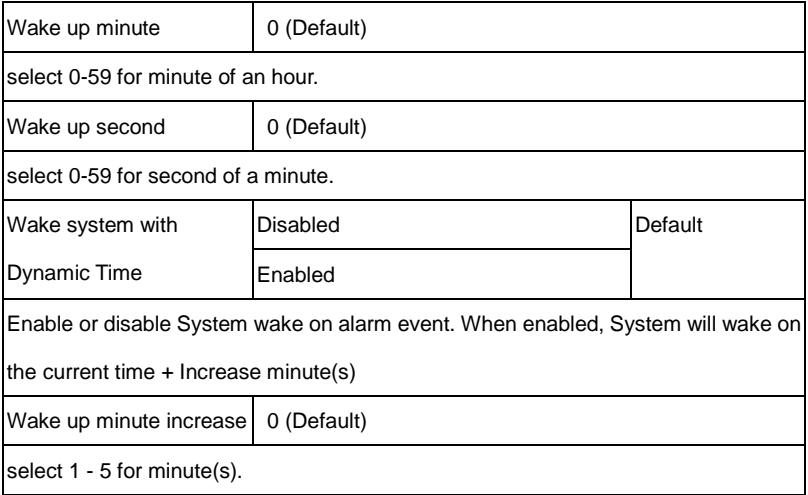

## **Chipset**

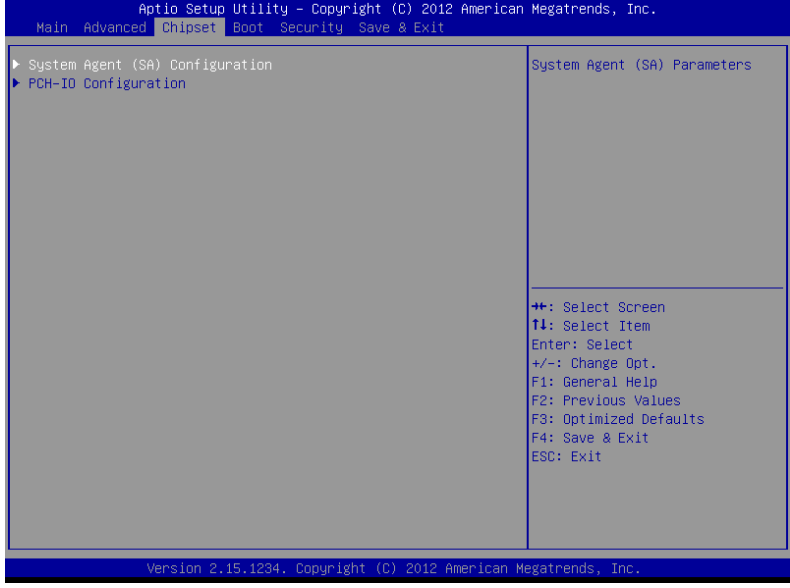

#### **System Agent (SA) Configuration**

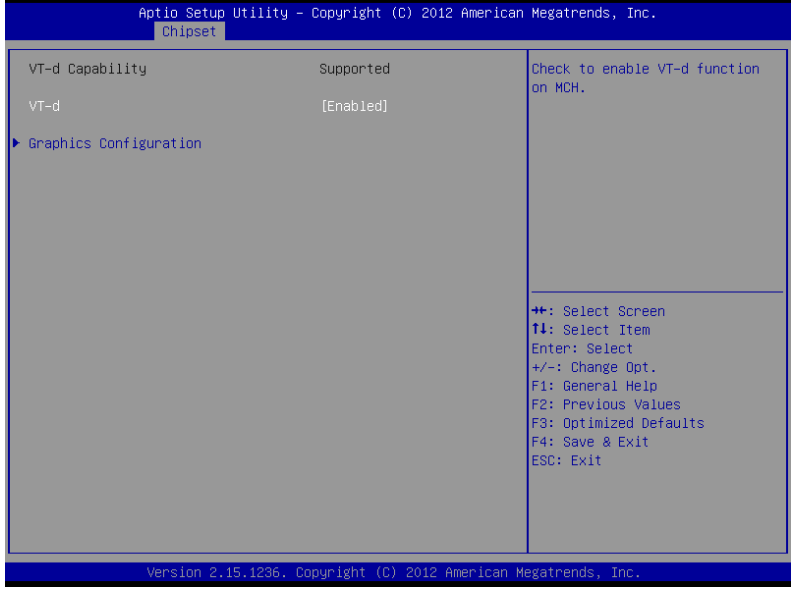

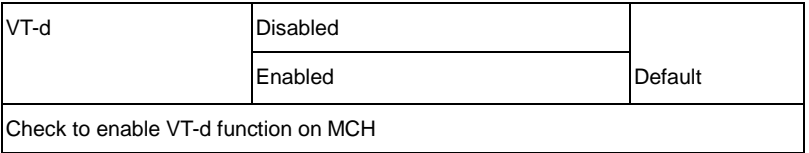

#### **Graphics Configuration**

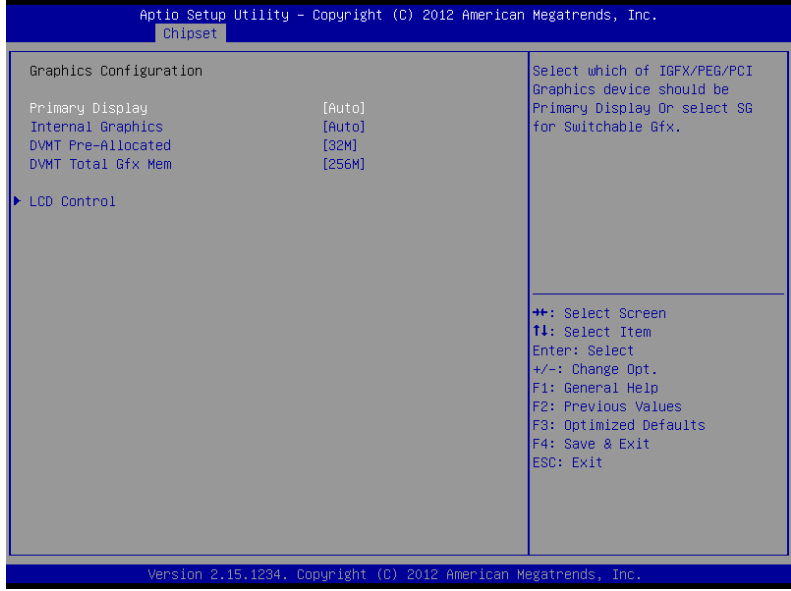

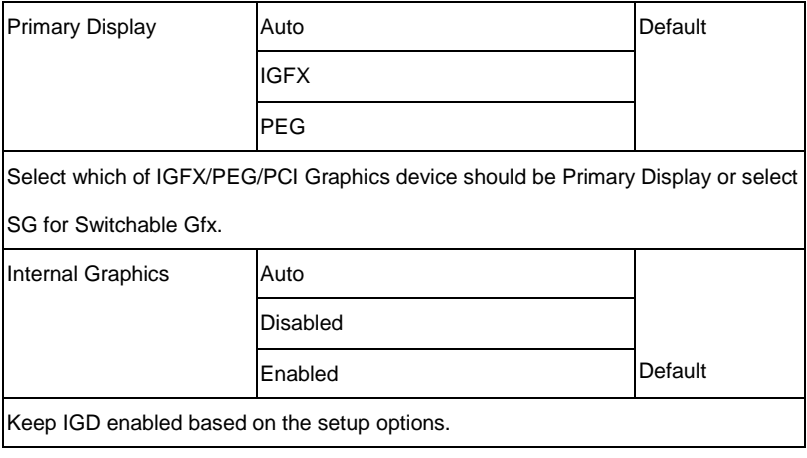

**COM Express Module C O M - Q M 8 7**

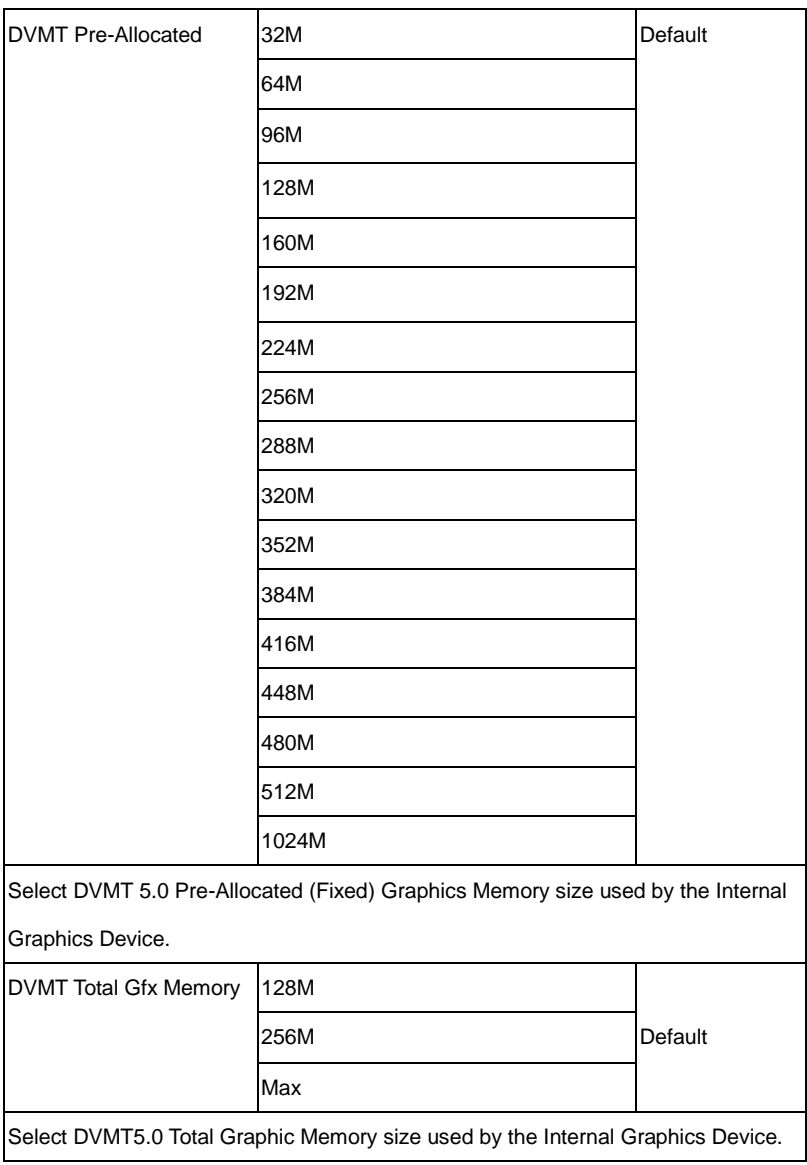

#### **LCD Control**

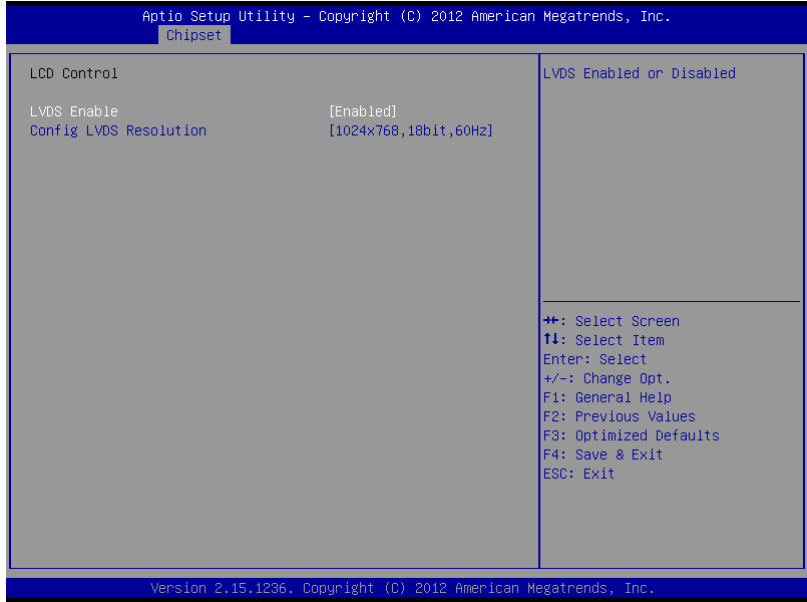

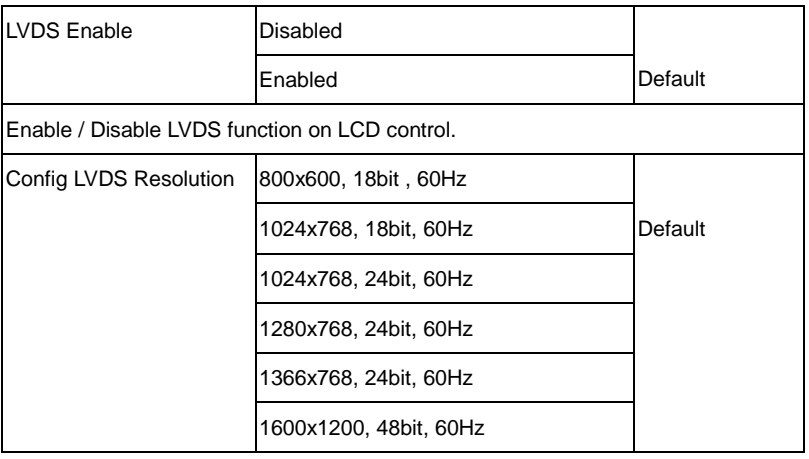

#### **COM Express Module C O M - Q M 8 7**

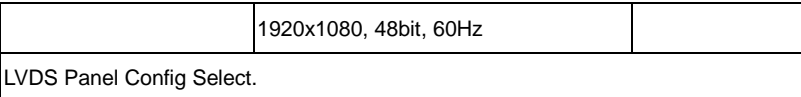

#### **PCH-IO Configuration**

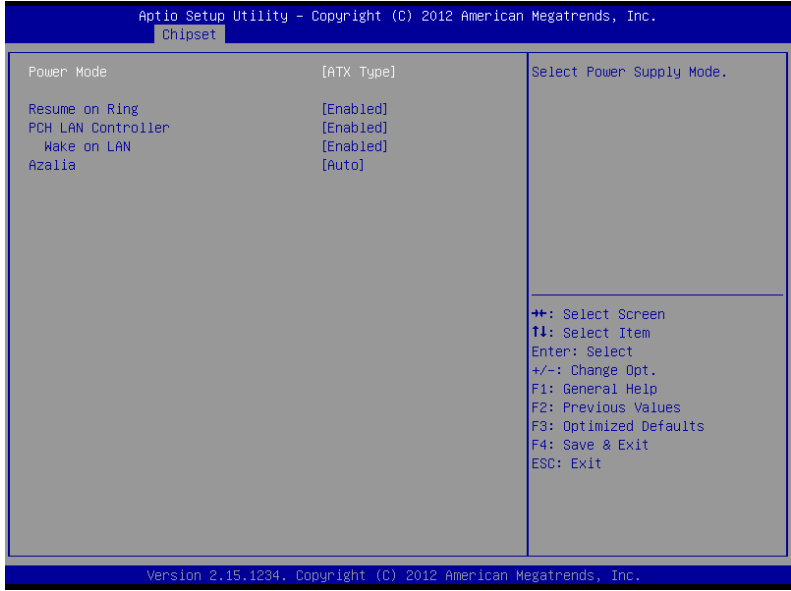

#### Options Summary:

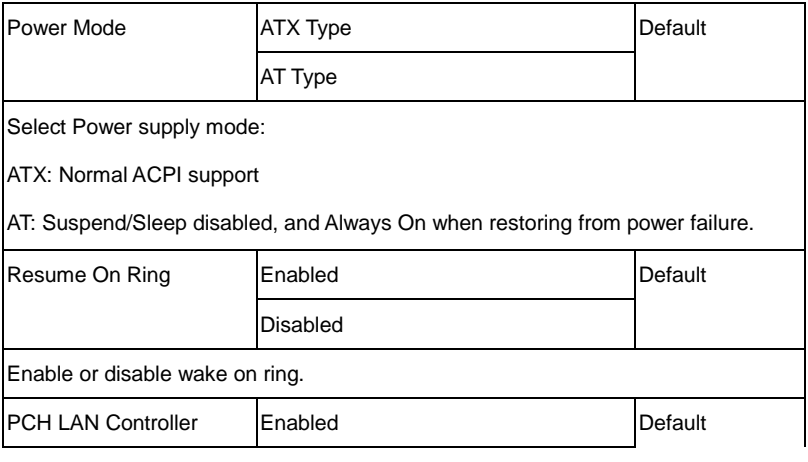

*Chapter 3 AMI BIOS Setup* 3-28

## **COM Express Module C O M - Q M 8 7**

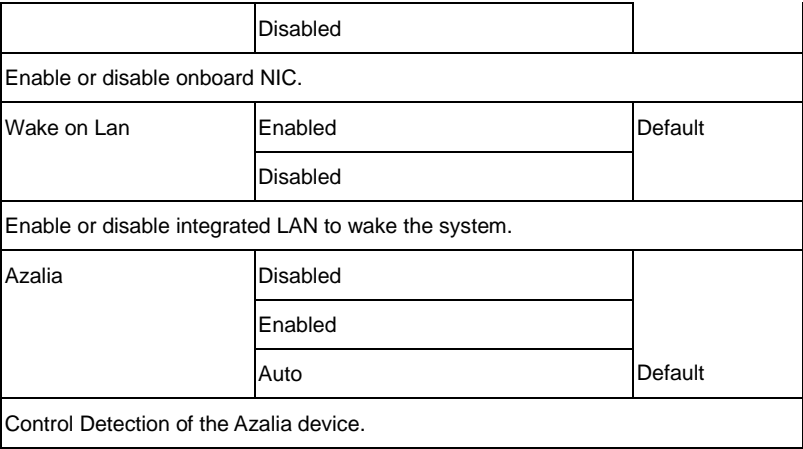

#### **Boot**

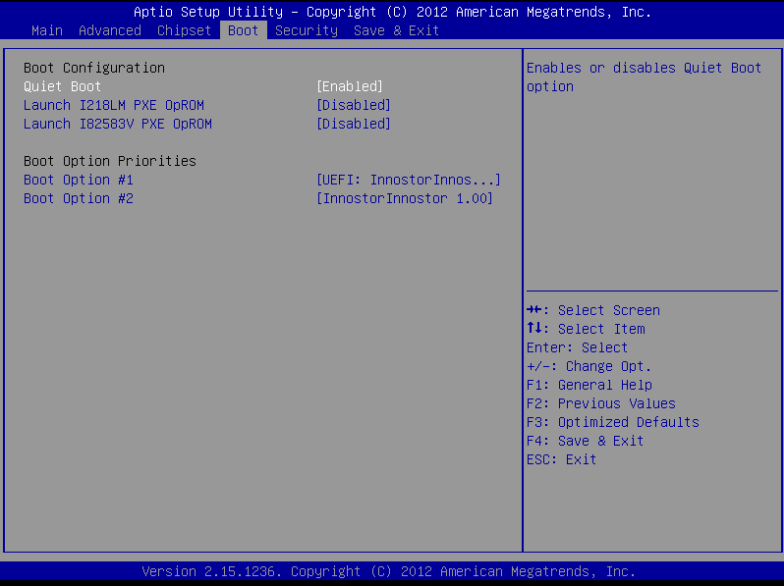

#### Options Summary:

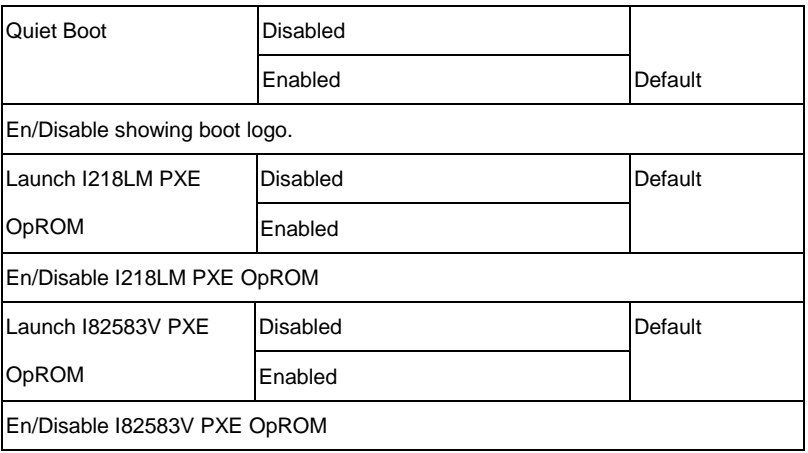

*Chapter 3 AMI BIOS Setup* 3-30

#### **Security**

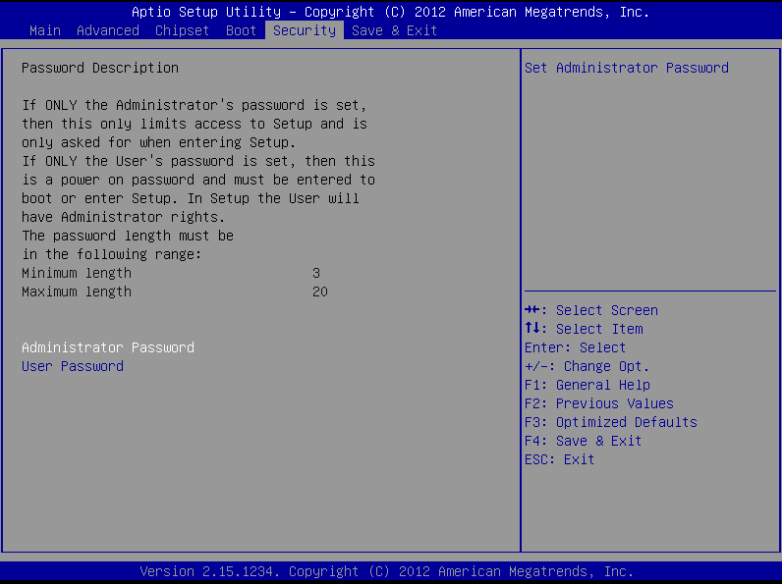

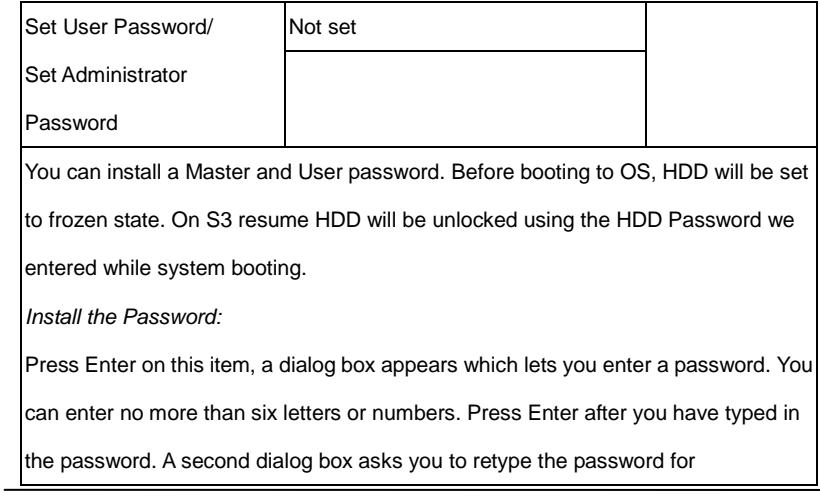

#### **COM Express Module C O M - Q M 8 7**

confirmation. Press Enter after you have retyped it correctly. The password is

required at boot time, or when the user enters the Setup utility.

*Removing the Password:*

Highlight this item and type in the current password. At the next dialog box press

Enter to disable password protection.

#### **COM Express Module C O M - Q M 8 7**

#### **Exit**

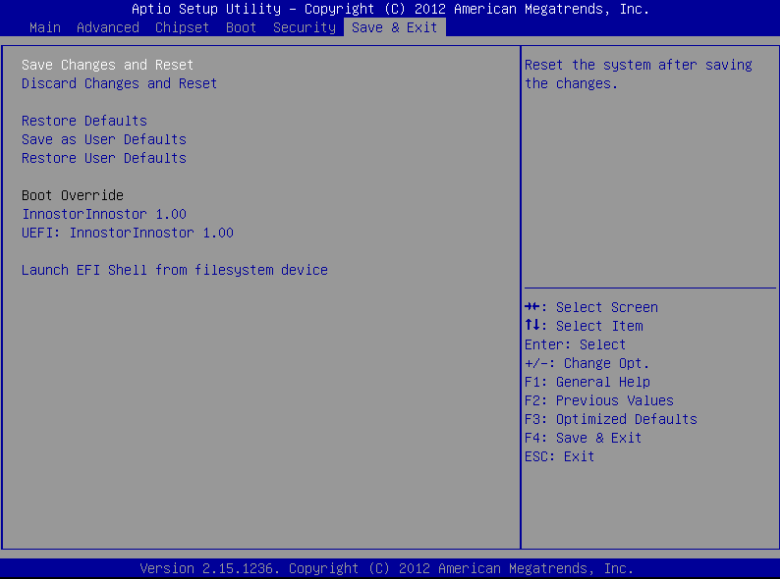

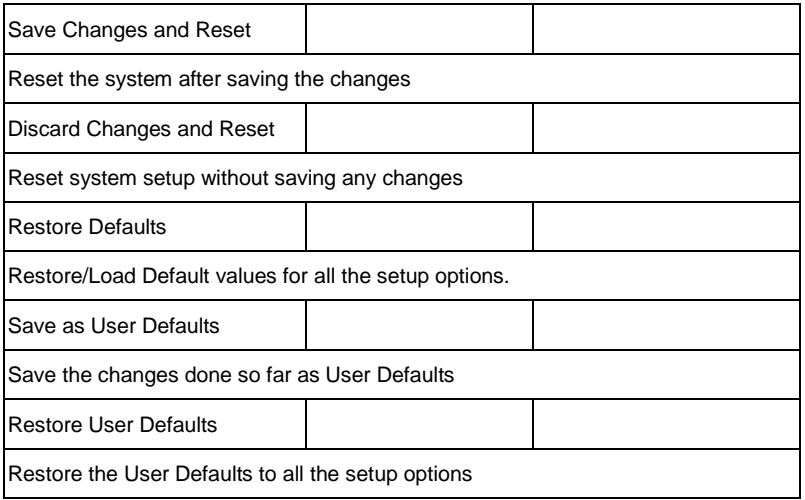

.

# **Chapter** 4

## **Driver Installation**

*Chapter 4 Driver Installation* 4 -1

The COM-QM87 comes with an AutoRun DVD-ROM that contains all drivers and utilities that can help you to install the driver automatically.

Insert the driver DVD, the driver DVD-title will auto start and show the installation guide. If not, please follow the sequence below to install the drivers.

#### *Follow the sequence below to install the drivers:*

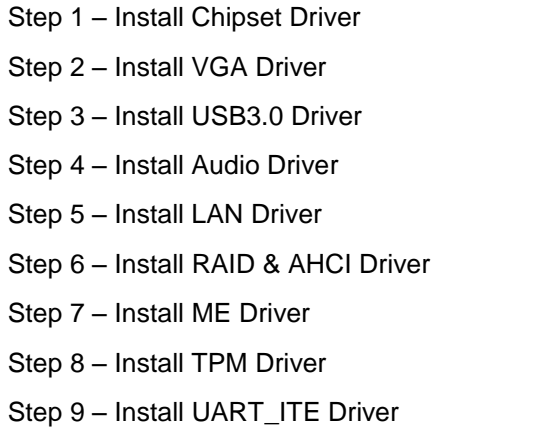

Please read instructions below for further detailed installations.

#### **4.1 Installation:**

Insert the COM-QM87 DVD-ROM into the DVD-ROM drive. And install the drivers from Step 1 to Step 9 in order.

Step 1 – Install Chipset Driver

- 1. Click on the *Step1 - INF* folder and double click on the *infinst\_autol.exe* file
- 2. Follow the instructions that the window shows
- 3. The system will help you install the driver automatically
- Step 2 Install VGA Driver
	- 1. Click on the *Step2 - VGA* folder and select the *Step2.2 - Intel driver* folder
	- 2. Select the OS folder your system is and double click on the *Setup.exe* file located in each OS folder
	- 3. Follow the instructions that the window shows
	- 4. The system will help you install the driver automatically

Step 3 –Install USB3.0 Driver

- 1. Click on the *Step3 - USB3.0* folder and double click on the *Setup.exe* file
- 2. Follow the instructions that the window shows
- 3. The system will help you install the driver automatically

Step 4 –Install Audio Driver

1. Click on the *Step4 - Audio* folder and select the *Win7\_8*

folder

- 2. Double click on the *Setup.exe* file
- 3. Follow the instructions that the window shows
- 4. The system will help you install the driver automatically

Step 5 –Install LAN Driver

- 1. Click on the *Step5 - LAN* folder and select the OS folder your system is
- 2. Double click on the **.***exe* file located in each OS folder
- 3. Follow the instructions that the window shows
- 4. The system will help you install the driver automatically

Step 6 – Install RAID & AHCI Driver

#### *For AHCI Driver*

- 1. Click on the *Step6 - RAID&AHCI* folder and double click on the *SetupRST.exe* file
- 2. Follow the instructions that the window shows
- 3. The system will help you install the driver automatically

#### *For RAID Driver*

Please refer to Appendix D RAID Setting

Step 7 – Install ME Driver

- 1. Click on the *Step7 - ME* folder and double click on the *Setup.exe* file
- 2. Follow the instructions that the window shows
- 3. The system will help you install the driver automatically

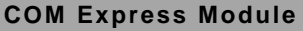

Step 8 – Install TPM Driver

- 1. Click on the *Step8 - TPM* folder and double click on the *Setup.exe* file
- 2. Follow the instructions that the window shows
- 3. The system will help you install the driver automatically

Step 9 – Install UART\_ITE Driver

- 1. Click on the **Step9 UART** ITE folder
- 2. Follow the step instructions (*patch install step1.jpg* to *patch install step5.jpg)* that the window shows
- 3. The system will help you install the driver successfully

# Appendix A

# **Programming the Watchdog Timer**

*Appendix A Programming the Watchdog Timer* A-1

#### **A.1 Watchdog Timer Initial Program**

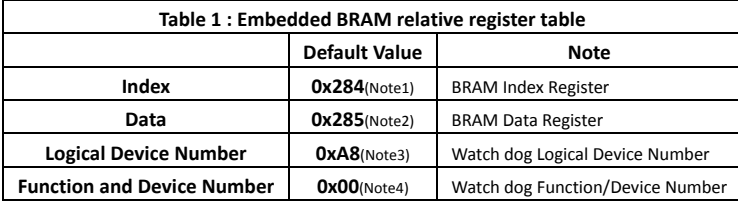

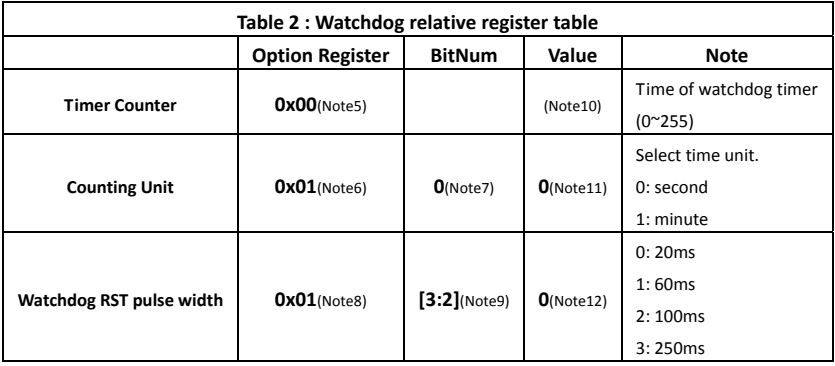

```
************************************************************************************ 
// Embedded BRAM relative definition (Please reference to Table 1)
#define byte    EcBRAMIndex    //This parameter is represented from Note1
#define byte    EcBRAMData    //This parameter is represented from Note2
#define byte    BRAMLDNReg    //This parameter is represented from Note3
#define byte    BRAMFnDataReg    //This parameter is represented from Note4
#define    void    EcBRAMWriteByte(byte Offset, byte Value);
#define    byte    EcBRAMReadByte(byte Offset);
#define    void    IOWriteByte(byte Offset, byte Value);
#define    byte    IOReadByte(byte Offset);
// Watch Dog relative definition (Please reference to Table 2)
#define byte    TimerReg    //This parameter is represented from Note5
#define byte    TimerVal    // This parameter is represented from Note10
#define byte    UnitReg    //This parameter is represented from Note6
#define byte    UnitBit    //This parameter is represented from Note7
#define byte    UnitVal    //This parameter is represented from Note11
#define byte    RSTReg    //This parameter is represented from Note8
#define byte    RSTBit    //This parameter is represented from Note9
#define byte    RSTVal    //This parameter is represented from Note12
************************************************************************************
```
\*\*\*\*\*\*\*\*\*\*\*\*\*\*\*\*\*\*\*\*\*\*\*\*\*\*\*\*\*\*\*\*\*\*\*\*\*\*\*\*\*\*\*\*\*\*\*\*\*\*\*\*\*\*\*\*\*\*\*\*\*\*\*\*\*\*\*\*\*\*\*\*\*\*\*\*\*\*\*\*\*\*\*\*

#### VOID **Main**(){

- // Procedure : AaeonWDTConfig
- // (byte)Timer : Time of WDT timer.(0x00~0xFF)
- // (boolean)Unit : Select time unit(0: second, 1: minute).

#### AaeonWDTConfig();

- // Procedure : AaeonWDTEnable
- // This procudure will enable the WDT counting.

#### AaeonWDTEnable();

}

\*\*\*\*\*\*\*\*\*\*\*\*\*\*\*\*\*\*\*\*\*\*\*\*\*\*\*\*\*\*\*\*\*\*\*\*\*\*\*\*\*\*\*\*\*\*\*\*\*\*\*\*\*\*\*\*\*\*\*\*\*\*\*\*\*\*\*\*\*\*\*\*\*\*\*\*\*\*\*\*\*\*\*\*

```
************************************************************************************ 
// Procedure : AaeonWDTEnable
VOID    AaeonWDTEnable (){
        WDTEnableDisable(1);
}
// Procedure : AaeonWDTConfig
VOID    AaeonWDTConfig (){
        // Disable WDT counting
        WDTEnableDisable(0);
        // WDT relative parameter setting
        WDTParameterSetting();
}
VOID    WDTEnableDisable(byte Value){
        ECBRAMWriteByte(TimerReg , Value);
}
VOID    WDTParameterSetting(){
        Byte TempByte;
        // Watchdog Timer counter setting
        ECBRAMWriteByte(TimerReg , TimerVal);
        // WDT counting unit setting
        TempByte = ECBRAMReadByte(UnitReg);
        TempByte |= (UnitVal << UnitBit);
        ECBRAMWriteByte(UnitReg , TempByte);
        // WDT RST pulse width setting
        TempByte = ECBRAMReadByte(RSTReg);
        TempByte |= (RSTVal << RSTBit);
        ECBRAMWriteByte(RSTReg , TempByte);
}
          ************************************************************************************
```
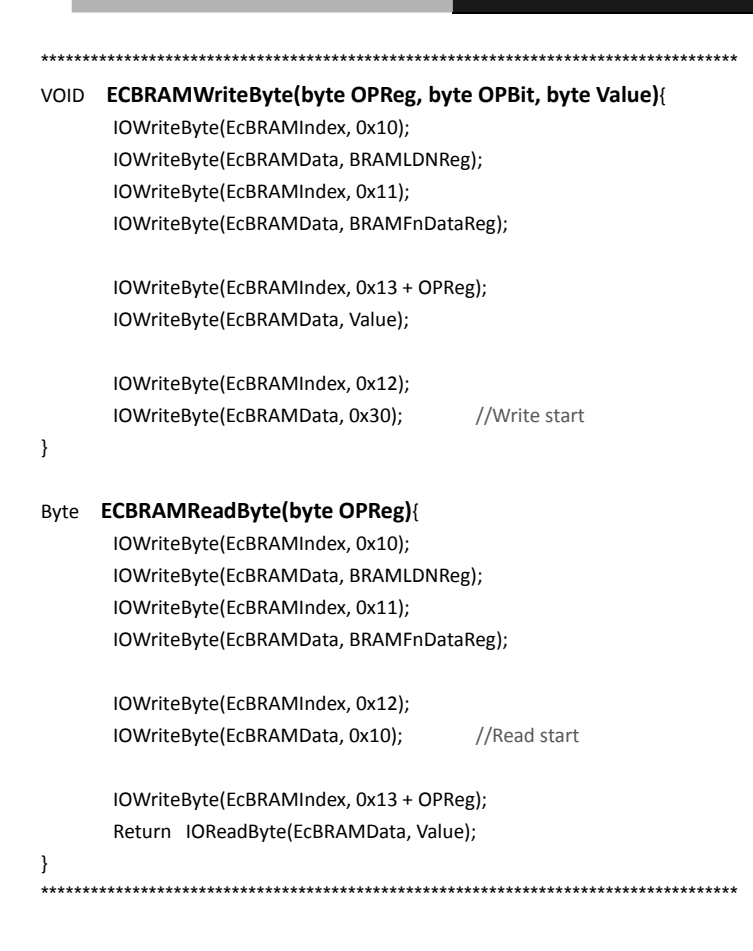

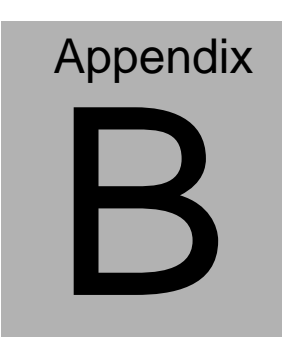

## **I/O Information**
## **B.1 I/O Address Map**

| Input/output (IO)                                                     |
|-----------------------------------------------------------------------|
| [00000000 - 0000001F] Direct memory access controller                 |
|                                                                       |
| [100000010 - 0000001F] Motherboard resources                          |
| [00000020 - 00000021] Programmable interrupt controller               |
| [00000022 - 0000003F] Motherboard resources                           |
| [00000024 - 00000025] Programmable interrupt controller               |
|                                                                       |
| [0000002C - 0000002D] Programmable interrupt controller               |
| [0000002E - 0000002F] Motherboard resources                           |
| [00000030 - 00000031] Programmable interrupt controller               |
| [00000034 - 00000035] Programmable interrupt controller               |
| [00000038 - 00000039] Programmable interrupt controller _____________ |
| [0000003C - 0000003D] Programmable interrupt controller               |
|                                                                       |
| [14] [00000044 - 0000005F] Motherboard resources                      |
| [10000004E - 0000004F] Motherboard resources                          |
|                                                                       |
| [100000061 - 00000061] Motherboard resources                          |
| [14] [00000063 - 00000063] Motherboard resources                      |
|                                                                       |
|                                                                       |
| [14] [00000070 - 00000070] Motherboard resources                      |
| [00000070 - 00000077] System CMOS/real time clock                     |
|                                                                       |
| Motherboard resources [00000080] Motherboard resources                |
| [14] [00000080 - 00000080] Motherboard resources                      |
| [00000081 - 00000091] Direct memory access controller                 |
| [100000084 - 00000086] Motherboard resources                          |
|                                                                       |
| [0000008C - 0000008E] Motherboard resources                           |
| [00000090 - 0000009F] Motherboard resources                           |
|                                                                       |
| [00000093 - 0000009F] Direct memory access controller [100000093]     |
| [000000A0 - 000000A1] Programmable interrupt controller               |
| [000000A2 - 000000BF] Motherboard resources                           |
| [000000A4 - 000000A5] Programmable interrupt controller               |
| [000000A8 - 000000A9] Programmable interrupt controller               |
| [000000AC - 000000AD] Programmable interrupt controller               |
| [000000B0 - 000000B1] Programmable interrupt controller               |
| [000000B2 - 000000B3] Motherboard resources                           |
|                                                                       |

*Appendix B I/O Information* B - 2

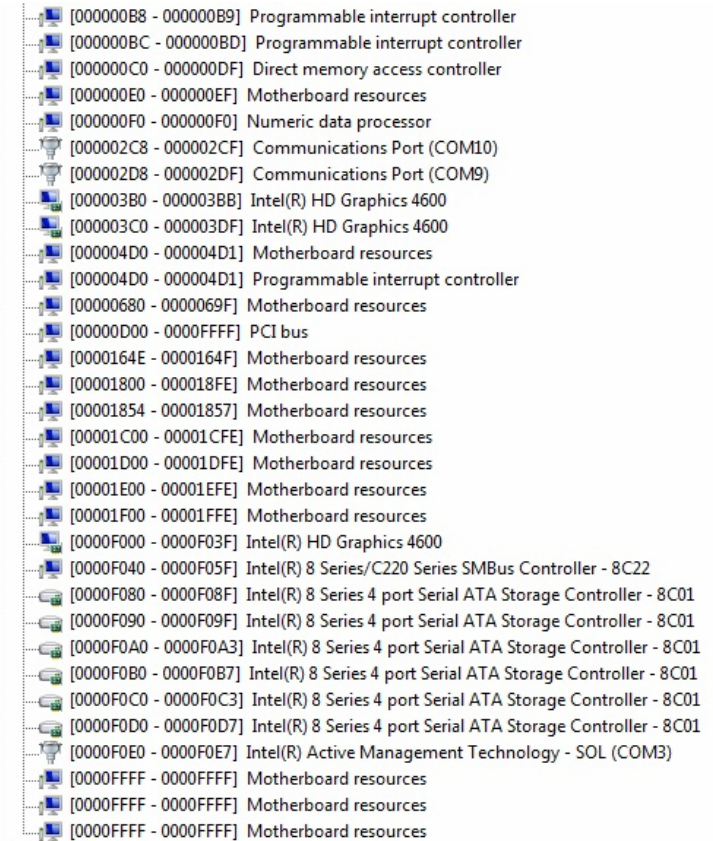

## **B.2 Memory Address Map**

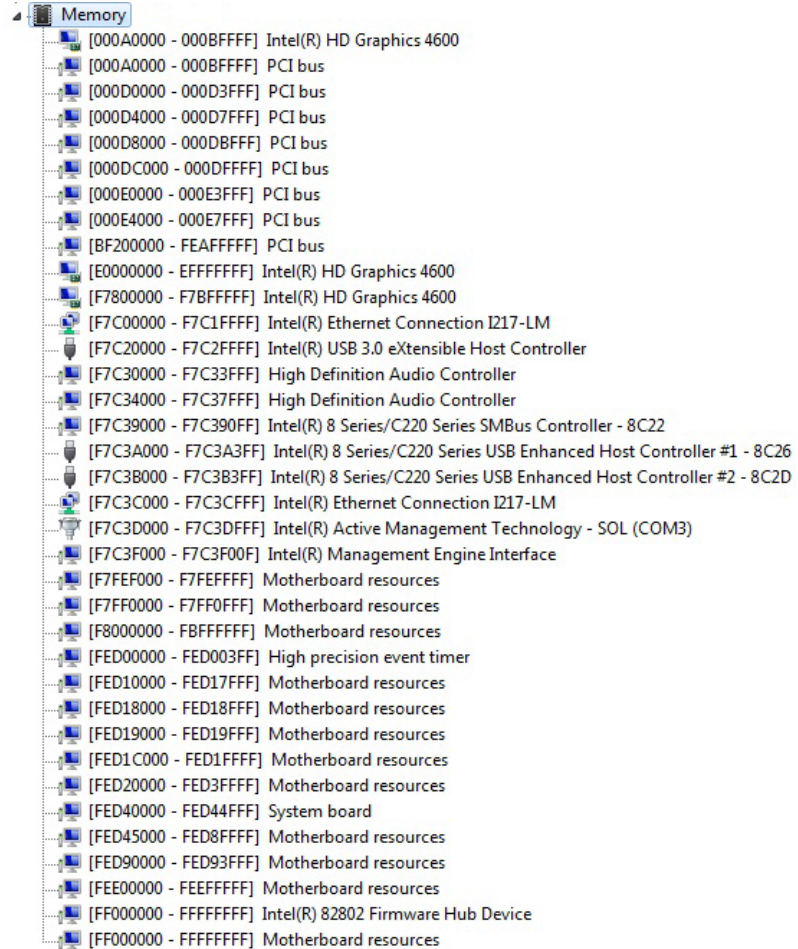

## **B.3 IRQ Mapping Chart**

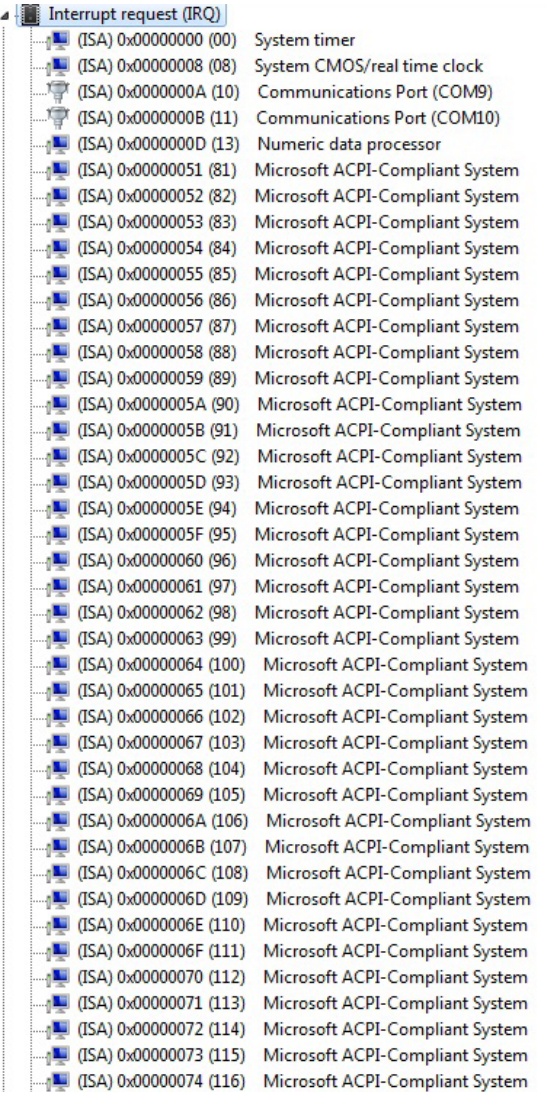

|  | $\Box$ (ISA) 0x00000075 (117)                                |  | Microsoft ACPI-Compliant System                                    |  |
|--|--------------------------------------------------------------|--|--------------------------------------------------------------------|--|
|  | [118] (ISA) 0x00000076 (118)                                 |  | Microsoft ACPI-Compliant System                                    |  |
|  | [119] (ISA) 0x00000077 (119)                                 |  | Microsoft ACPI-Compliant System                                    |  |
|  | [120] (ISA) 0x00000078 (120)                                 |  | Microsoft ACPI-Compliant System                                    |  |
|  | $\Box$ <sub>1</sub> (ISA) 0x00000079 (121)                   |  | Microsoft ACPI-Compliant System                                    |  |
|  | $\blacksquare$ (ISA) 0x0000007A (122)                        |  | Microsoft ACPI-Compliant System                                    |  |
|  | $\blacksquare$ (ISA) 0x0000007B (123)                        |  | Microsoft ACPI-Compliant System                                    |  |
|  | [124] (ISA) 0x0000007C (124)                                 |  | Microsoft ACPI-Compliant System                                    |  |
|  | $\Box$ <sub>1</sub> (ISA) 0x0000007D (125)                   |  | Microsoft ACPI-Compliant System                                    |  |
|  | [126] (ISA) 0x0000007E (126)                                 |  | Microsoft ACPI-Compliant System                                    |  |
|  | [127] (ISA) 0x0000007F (127)                                 |  | Microsoft ACPI-Compliant System                                    |  |
|  | $\Box$ <sub>1</sub> (ISA) 0x00000080 (128)                   |  | Microsoft ACPI-Compliant System                                    |  |
|  | $\Box$ <sub>1</sub> (ISA) 0x00000081 (129)                   |  | Microsoft ACPI-Compliant System                                    |  |
|  | $\Box$ (ISA) 0x00000082 (130)                                |  | Microsoft ACPI-Compliant System                                    |  |
|  | $\Box$ (ISA) 0x00000083 (131)                                |  | Microsoft ACPI-Compliant System                                    |  |
|  | $\blacksquare$ (ISA) 0x00000084 (132)                        |  | Microsoft ACPI-Compliant System                                    |  |
|  | $\blacksquare$ (ISA) 0x00000085 (133)                        |  | Microsoft ACPI-Compliant System                                    |  |
|  | $\Box$ (ISA) 0x00000086 (134)                                |  | Microsoft ACPI-Compliant System                                    |  |
|  | $\blacksquare$ (ISA) 0x00000087 (135)                        |  | Microsoft ACPI-Compliant System                                    |  |
|  | $\Box$ (ISA) 0x00000088 (136)                                |  | Microsoft ACPI-Compliant System                                    |  |
|  | [137] (ISA) 0x00000089 (137)                                 |  | Microsoft ACPI-Compliant System                                    |  |
|  | [138] (ISA) 0x0000008A (138)                                 |  | Microsoft ACPI-Compliant System                                    |  |
|  | [139] (ISA) 0x0000008B (139)                                 |  | Microsoft ACPI-Compliant System                                    |  |
|  | [140] (ISA) 0x0000008C (140)                                 |  | Microsoft ACPI-Compliant System                                    |  |
|  | $\Box$ (ISA) 0x0000008D (141)                                |  | Microsoft ACPI-Compliant System                                    |  |
|  | $\frac{1}{2}$ (ISA) 0x0000008E (142)                         |  | Microsoft ACPI-Compliant System                                    |  |
|  | [143] (ISA) 0x0000008F (143)                                 |  | Microsoft ACPI-Compliant System                                    |  |
|  | $\Box$ <sub>1</sub> (ISA) 0x00000090 (144)                   |  | Microsoft ACPI-Compliant System                                    |  |
|  | $\Box$ (ISA) 0x00000091 (145)                                |  | Microsoft ACPI-Compliant System                                    |  |
|  | $\frac{1}{2}$ (ISA) 0x00000092 (146)                         |  | Microsoft ACPI-Compliant System                                    |  |
|  | $\Box$ <sub>1</sub> (ISA) 0x00000093 (147)                   |  | Microsoft ACPI-Compliant System                                    |  |
|  | [148] (ISA) 0x00000094 (148)                                 |  | Microsoft ACPI-Compliant System                                    |  |
|  | [149] (ISA) 0x00000095 (149)                                 |  | Microsoft ACPI-Compliant System                                    |  |
|  | $\blacksquare$ (ISA) 0x00000096 (150)                        |  | Microsoft ACPI-Compliant System                                    |  |
|  | [151] (ISA) 0x00000097 (151)                                 |  | Microsoft ACPI-Compliant System                                    |  |
|  | [152] (ISA) 0x00000098 (152)                                 |  | Microsoft ACPI-Compliant System                                    |  |
|  | $\Box$ <sub>1</sub> (ISA) 0x00000099 (153)                   |  | Microsoft ACPI-Compliant System                                    |  |
|  | $\blacksquare$ (ISA) 0x0000009A (154)                        |  | Microsoft ACPI-Compliant System                                    |  |
|  | [155] (ISA) 0x0000009B (155)                                 |  | Microsoft ACPI-Compliant System                                    |  |
|  |                                                              |  | Microsoft ACPI-Compliant System                                    |  |
|  | [157] (ISA) 0x0000009D (157)                                 |  | Microsoft ACPI-Compliant System                                    |  |
|  | [158] (ISA) 0x0000009E (158)<br>[159] (ISA) 0x0000009F (159) |  | Microsoft ACPI-Compliant System                                    |  |
|  | [160] (ISA) 0x000000A0 (160)                                 |  | Microsoft ACPI-Compliant System<br>Microsoft ACPI-Compliant System |  |
|  | [161] (ISA) 0x000000A1 (161)                                 |  | Microsoft ACPI-Compliant System                                    |  |
|  | [162] (ISA) 0x000000A2 (162)                                 |  | Microsoft ACPI-Compliant System                                    |  |
|  | $\frac{100}{2}$ (ISA) 0x000000A3 (163)                       |  | Microsoft ACPI-Compliant System                                    |  |
|  |                                                              |  |                                                                    |  |

*Appendix B I/O Information* B - 6

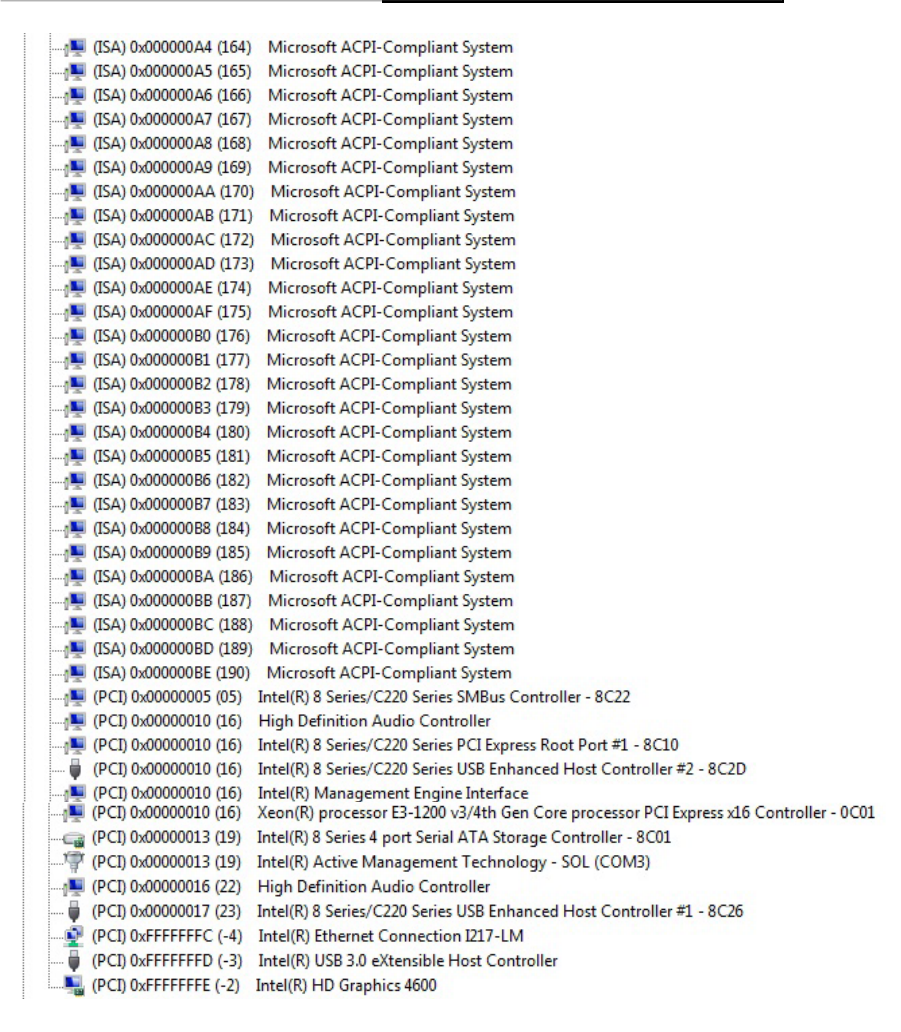

#### **B.4 DMA Channel Assignments**

Direct memory access (DMA) 4 Direct memory access controller

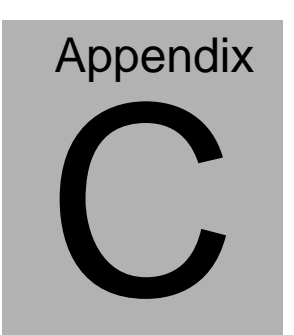

# **Programming the Digital I/O**

### **C.1 DIO Programming**

COM-QM87 utilizes ITE8518 chipset as its Digital I/O controller. Below are the procedures to complete its configuration which you can develop customized program to fit your application.

## **C.2 Digital I/O Register**

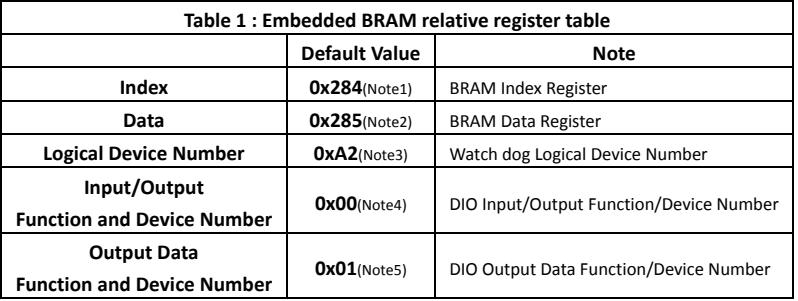

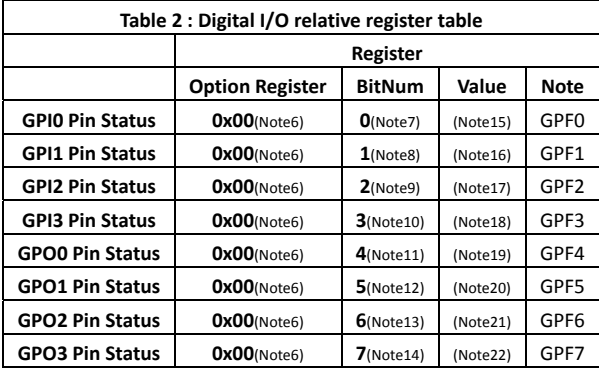

#### **C.3 Digital I/O Sample Program**

```
************************************************************************************ 
// Embedded BRAM relative definition (Please reference to Table 1)
#define byte    EcBRAMIndex    //This parameter is represented from Note1
#define byte    EcBRAMData    //This parameter is represented from Note2
#define byte    BRAMLDNReg    //This parameter is represented from Note3
#define byte    BRAMFnData0Reg    //This parameter is represented from Note4
#define byte    BRAMFnData1Reg    //This parameter is represented from Note5
#define    void    EcBRAMWriteByte(byte Offset, byte Value);
#define    byte    EcBRAMReadByte(byte Offset);
#define    void    IOWriteByte(byte Offset, byte Value);
#define    byte    IOReadByte(byte Offset);
// Digital Input Status relative definition (Please reference to Table 2)
#define byte    DIO0ToDIO7Reg    // This parameter is represented from Note6
#define byte    DIO0Bit    // This parameter is represented from Note7
#define byte    DIO1Bit    // This parameter is represented from Note8
#define byte    DIO2Bit    // This parameter is represented from Note9
#define byte    DIO3Bit    // This parameter is represented from Note10
#define byte    DIO4Bit    // This parameter is represented from Note11
#define byte    DIO5Bit    // This parameter is represented from Note12
#define byte    DIO6Bit    // This parameter is represented from Note13
#define byte    DIO7Bit    // This parameter is represented from Note14
#define byte    DIO0Val    // This parameter is represented from Note15
#define byte    DIO1Val    // This parameter is represented from Note16
#define byte    DIO2Val    // This parameter is represented from Note17
#define byte    DIO3Val    // This parameter is represented from Note18
#define byte    DIO4Val    // This parameter is represented from Note19
#define byte    DIO5Val    // This parameter is represented from Note20
#define byte    DIO6Val    // This parameter is represented from Note21
#define byte    DIO7Val    // This parameter is represented from Note22
************************************************************************************
```

```
************************************************************************************
```
#### VOID **Main**(){

#### Boolean PinStatus ;

```
// Procedure : AaeonReadPinStatus
// Input :
// Example, Read Digital I/O Pin 3 status
// Output :
// InputStatus :
//    0: Digital I/O Pin level is low
//    1: Digital I/O Pin level is High
PinStatus = AaeonReadPinStatus(DIO0ToDIO7Reg, DIO3Bit);
// Procedure : AaeonSetOutputLevel
// Input :
// Example, Set Digital I/O Pin 6 level
```
AaeonSetOutputLevel(**DIO0ToDIO7Reg, DIO6Bit, DIO6Val**);

} \*\*\*\*\*\*\*\*\*\*\*\*\*\*\*\*\*\*\*\*\*\*\*\*\*\*\*\*\*\*\*\*\*\*\*\*\*\*\*\*\*\*\*\*\*\*\*\*\*\*\*\*\*\*\*\*\*\*\*\*\*\*\*\*\*\*\*\*\*\*\*\*\*\*\*\*\*\*\*\*\*\*\*\*

```
************************************************************************************ 
Boolean    AaeonReadPinStatus(byte OptionReg, byte BitNum){
       Byte TempByte;
       TempByte = ECBRAMReadByte(BRAMFnData1Reg, OptionReg);
       If (TempByte & BitNum == 0)
                   Return 0;
       Return 1;
}
VOID    AaeonSetOutputLevel(byte OptionReg, byte BitNum, byte Value){
       Byte TempByte;
       TempByte = ECBRAMReadByte(BRAMFnData1Reg, OptionReg);
       TempByte |= (Value << BitNum);
       ECBRAMWriteByte(OptionReg, BitNum, Value);
}
************************************************************************************
```
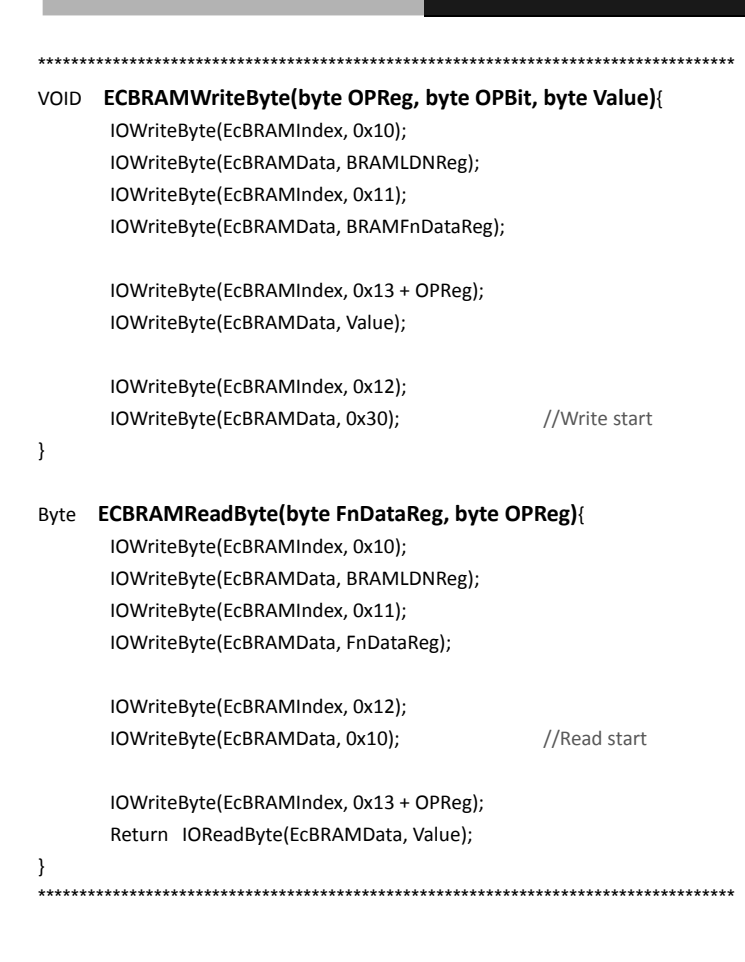

# Appendix D

## **RAID Setting**

*Appendix D RAID Setting* D**-**1

## **D.1 Setting RAID**

OS installation to setup RAID Mode

Step 1: Copy the files below from "*Driver CD ->Step 6 - RAID&AHCI"* to

Disk

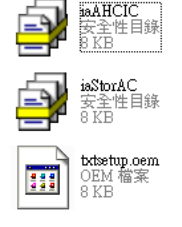

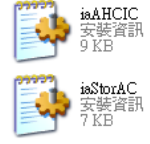

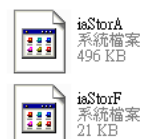

Step 2: Connect the USB Floppy (disk with RAID files) to the board

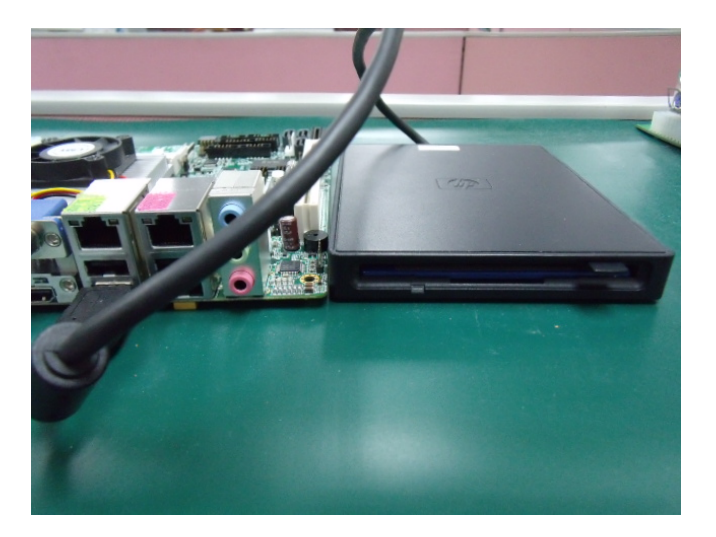

#### Step 3: The setting procedures " **In BIOS Setup Menu**" **A: Advanced -> SATA Configuration -> SATA Contoller(s) ->Enable -> SATA Mode Selection->Raid**

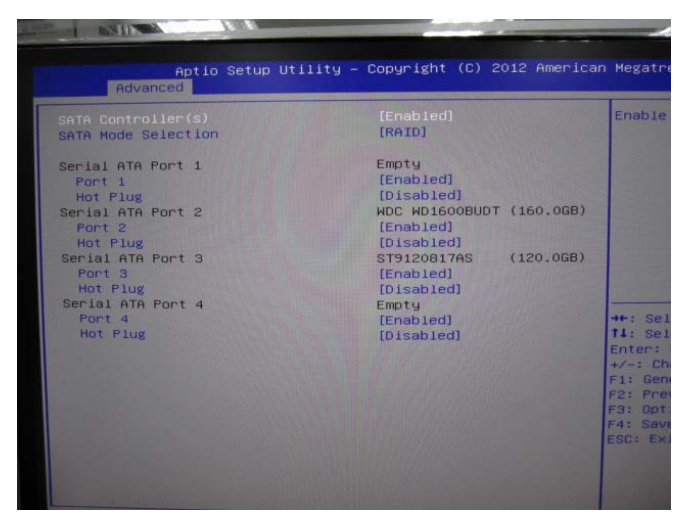

Step 4: The setting procedures "**In BIOS Setup Menu**" **B: Save & Exit -> Save Changes and Exit**

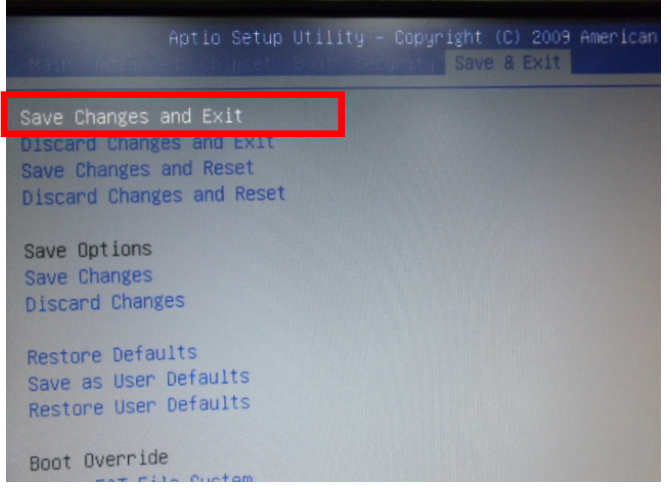

 *Appendix D RAID Setting* D-3

#### Step 5: Press **Ctrl-I** to enter **MAIN MENU**

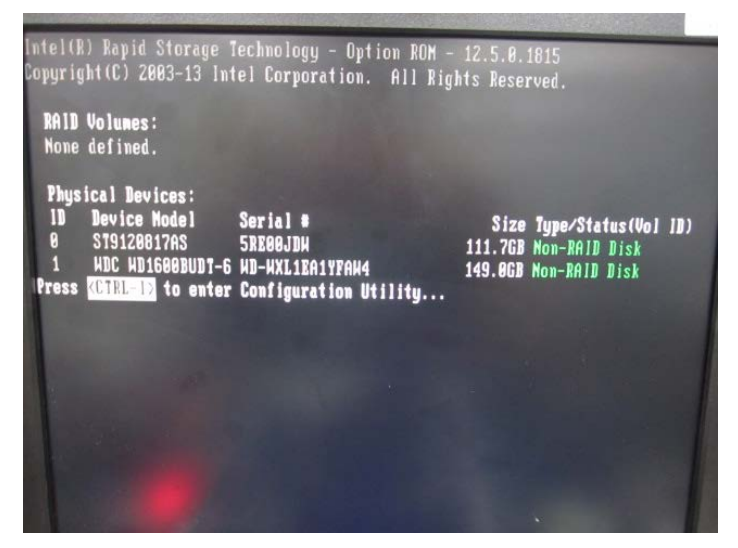

Step 6: Choose "**1.Create RAID Volume**"

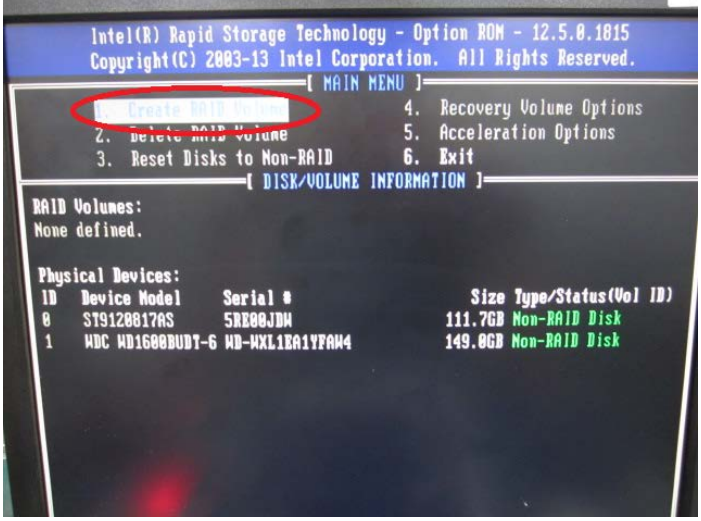

*Appendix D RAID Setting* D-4

#### Step 7: RAID Level -> RAID0(Stripe)

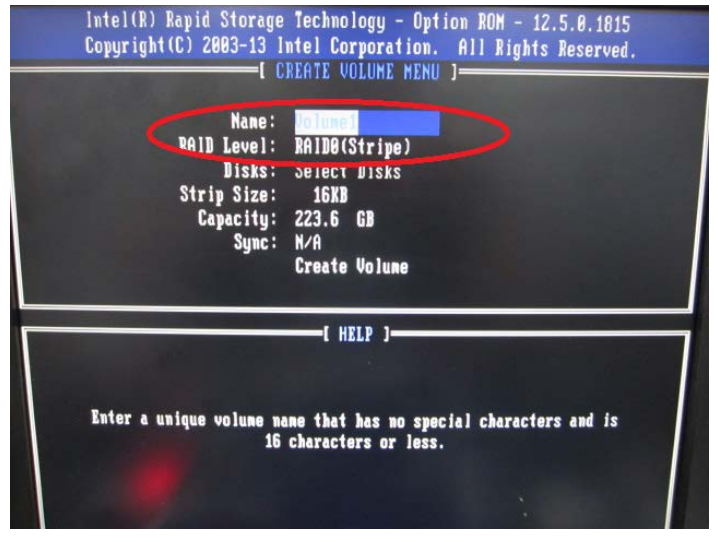

Step 8: Choose "**Create Volume**"

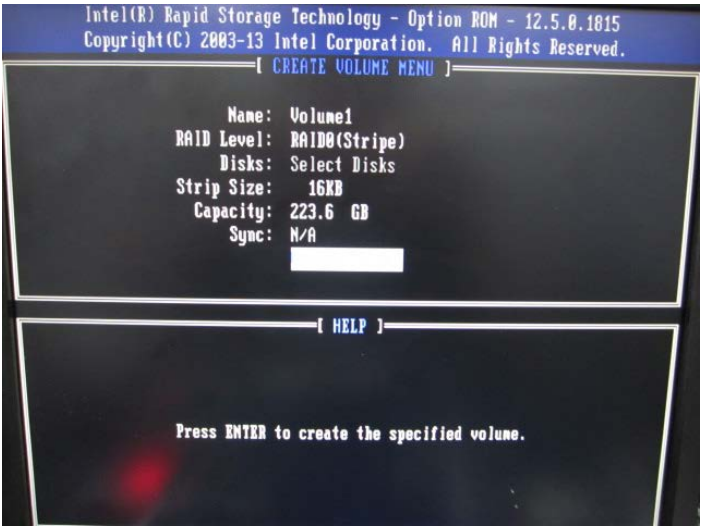

#### Step 9: Choose "**Y**"

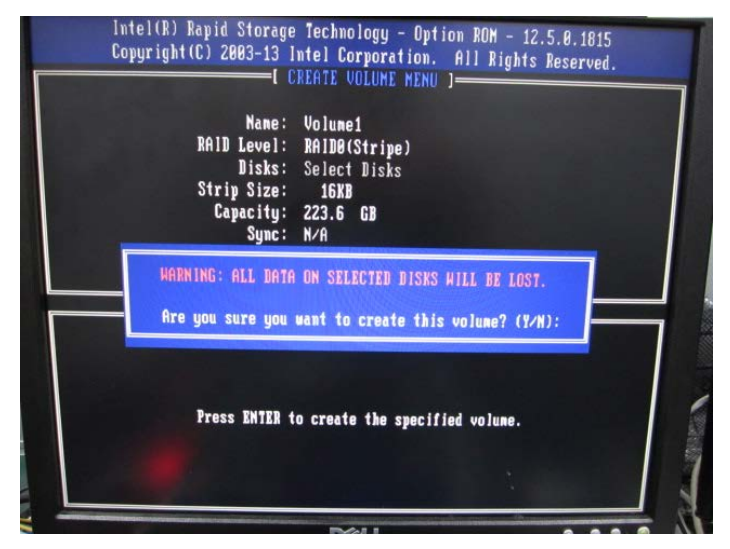

Step 10: Choose "**6. Exit**"

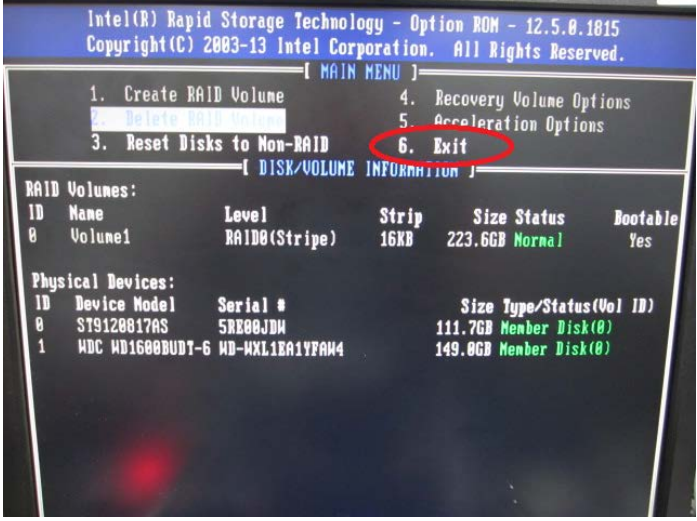